# **CÓMO UTILIZAR EL CENTRO DE SUBVENCIONES**

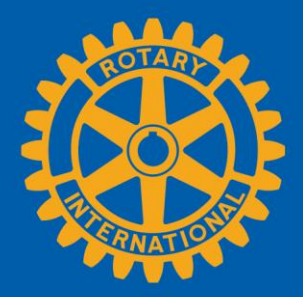

El Centro de Subvenciones es el lugar al que deberás dirigirte para llevar a cabo todos los trámites en línea relacionados con las subvenciones de La Fundación Rotaria. Allí encontrarás, además, todos los recursos relacionados con estas subvenciones. Esta guía contiene información sobre cómo:

- [Encontrar el Centro de Subvenciones](#page-1-0)
- [Navegar por el Centro de Subvenciones](#page-2-0)
- [Solicitar una subvención global](#page-4-0)
- [Autorizar una solicitud de subvención global](#page-13-0) (presidentes de club y líderes distritales)
- [Ingresar la información de la cuenta bancaria de la subvención global](#page-15-0)
- [Presentar un informe sobre una subvención global](#page-17-0)
- [Autorizar un informe sobre una subvención global](#page-26-0)
- [Solicitar una subvención distrital \(exclusivamente para líderes distritales\)](#page-28-0)
- Solicitar [cambios a un plan de gastos de subvenciones distritales \(exclusivamente para líderes](#page-32-0)  [distritales\)](#page-32-0)
- [Presentar un informe sobre una subvención distrital \(exclusivamente para líderes distritales\)](#page-36-0)

Para obtener información general, visita la página [Subvenciones.](https://www.rotary.org/es/our-programs/grants)

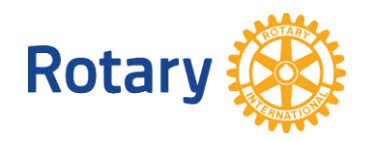

# <span id="page-1-0"></span>Cómo encontrar el Centro de Subvenciones

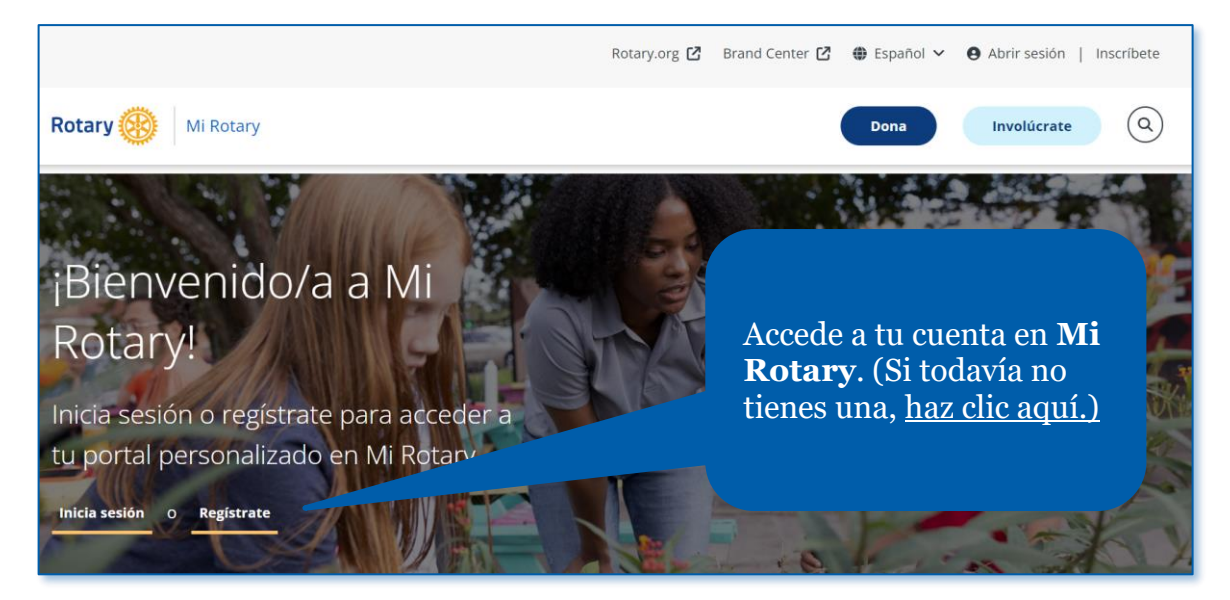

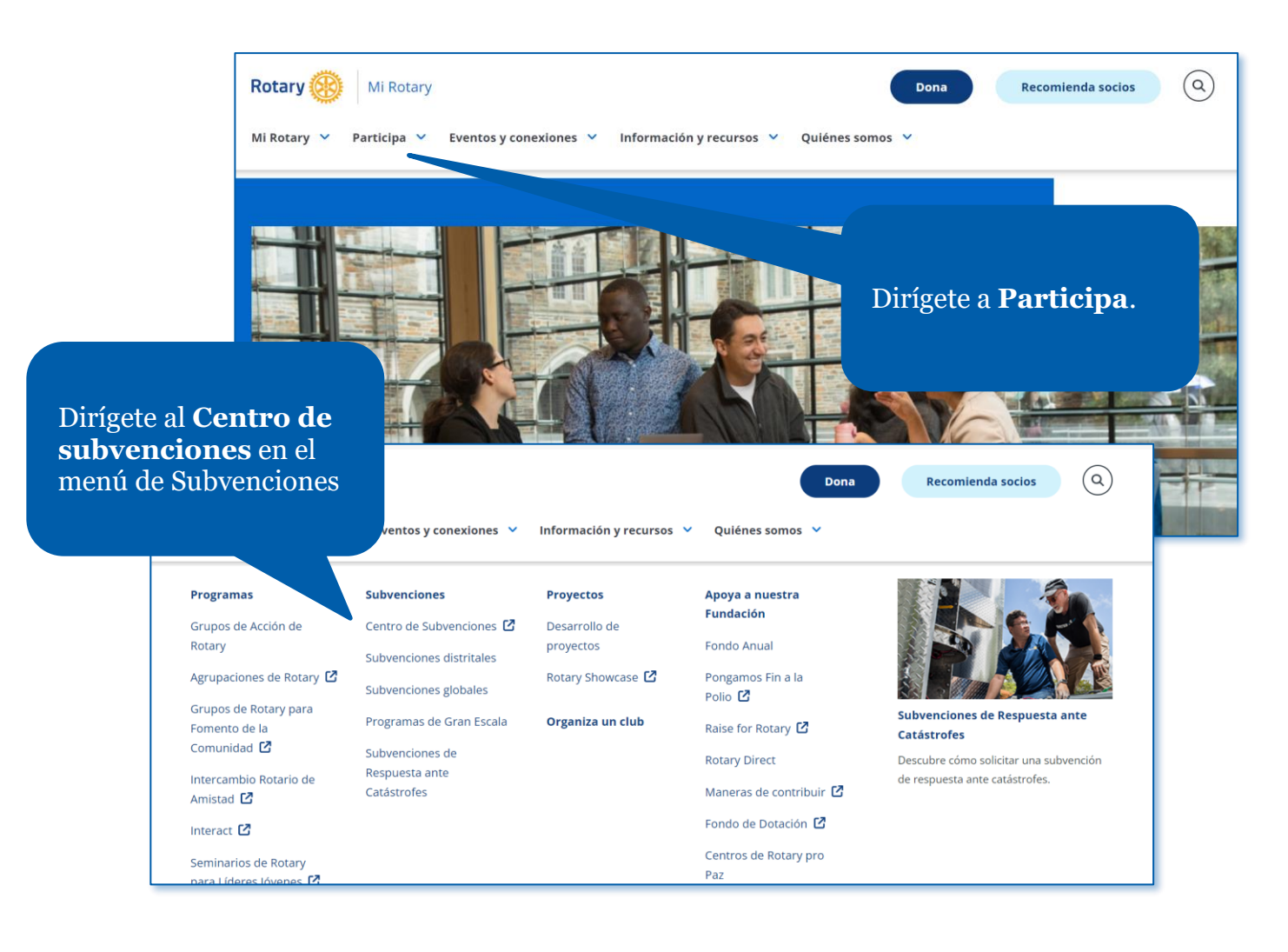

# <span id="page-2-0"></span>Cómo navegar por el Centro de Subvenciones

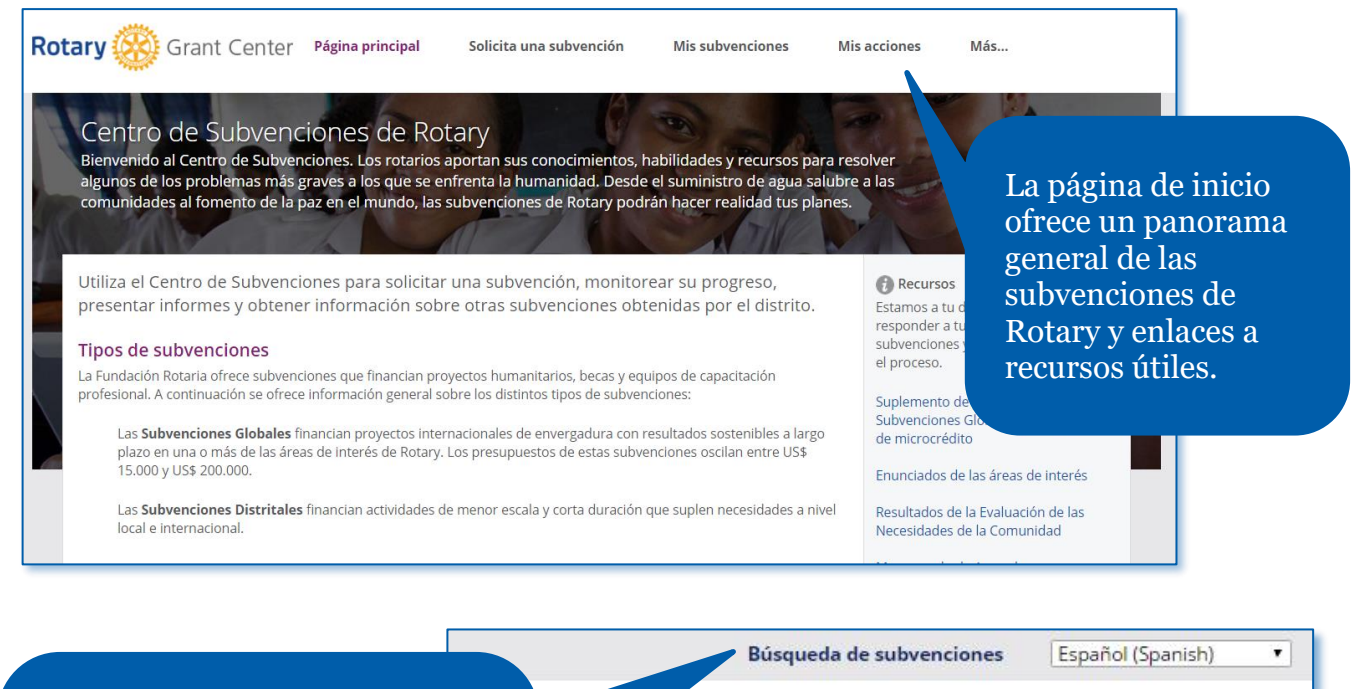

s subvenciones

Utiliza la **Búsqueda de subvenciones** para visualizar todas las subvenciones globales y distritales patrocinadas por tu distrito, sin importar si tu club está involucrado o no en tal subvención.

habilidades y recursos para resolver e el suministro de agua salubre a las drán hacer realidad tus planes.

Mis acciones

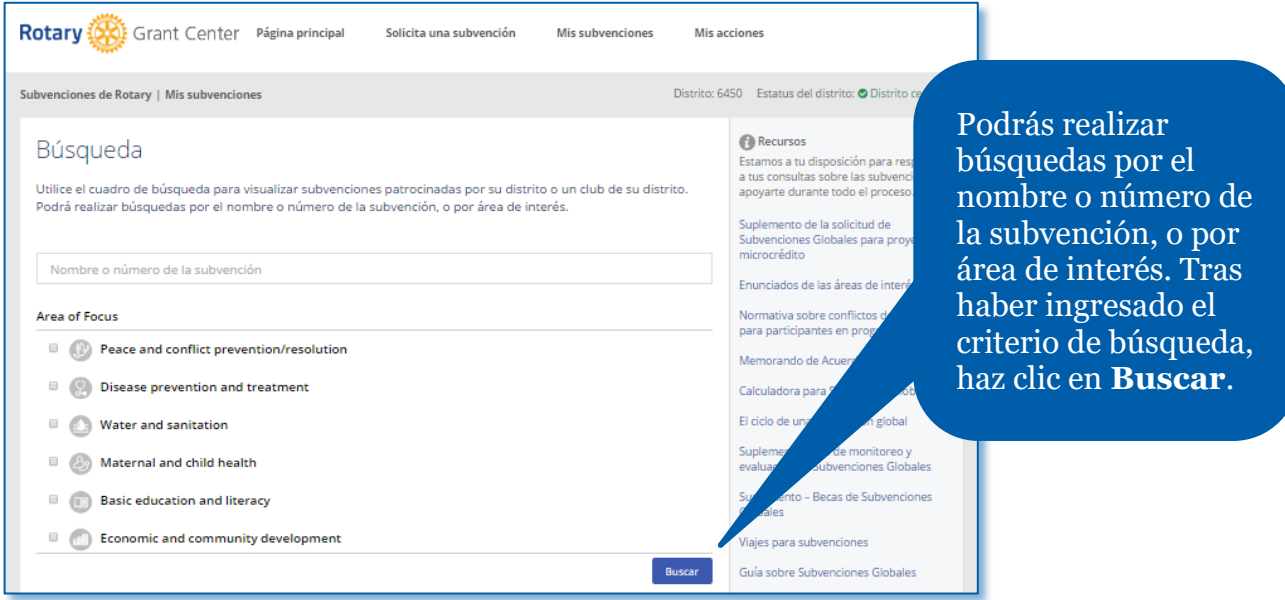

Para navegar por el Centro de subvenciones, utiliza los menús situados en la parte superior de la página.

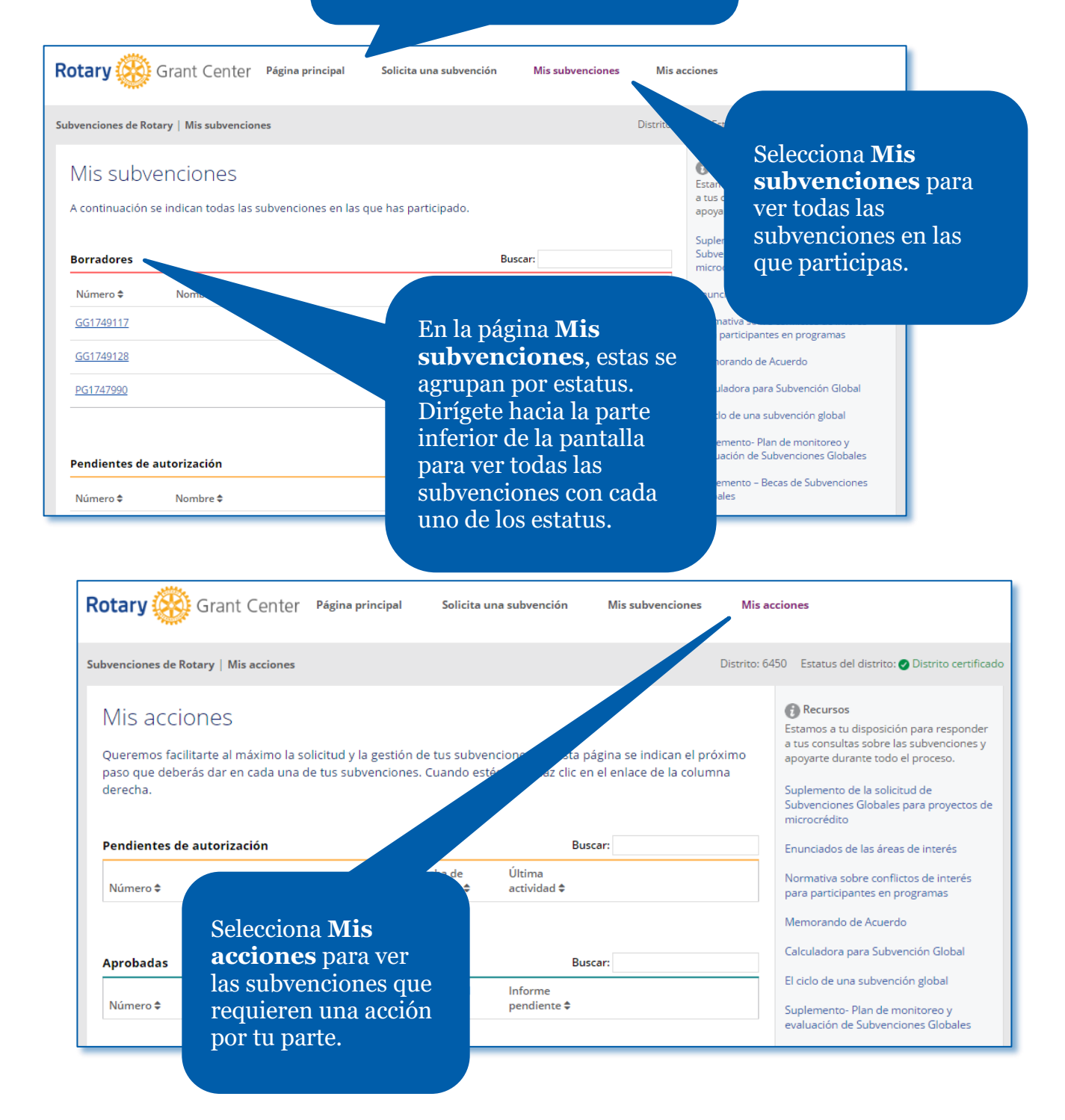

# <span id="page-4-0"></span>Cómo solicitar una subvención global

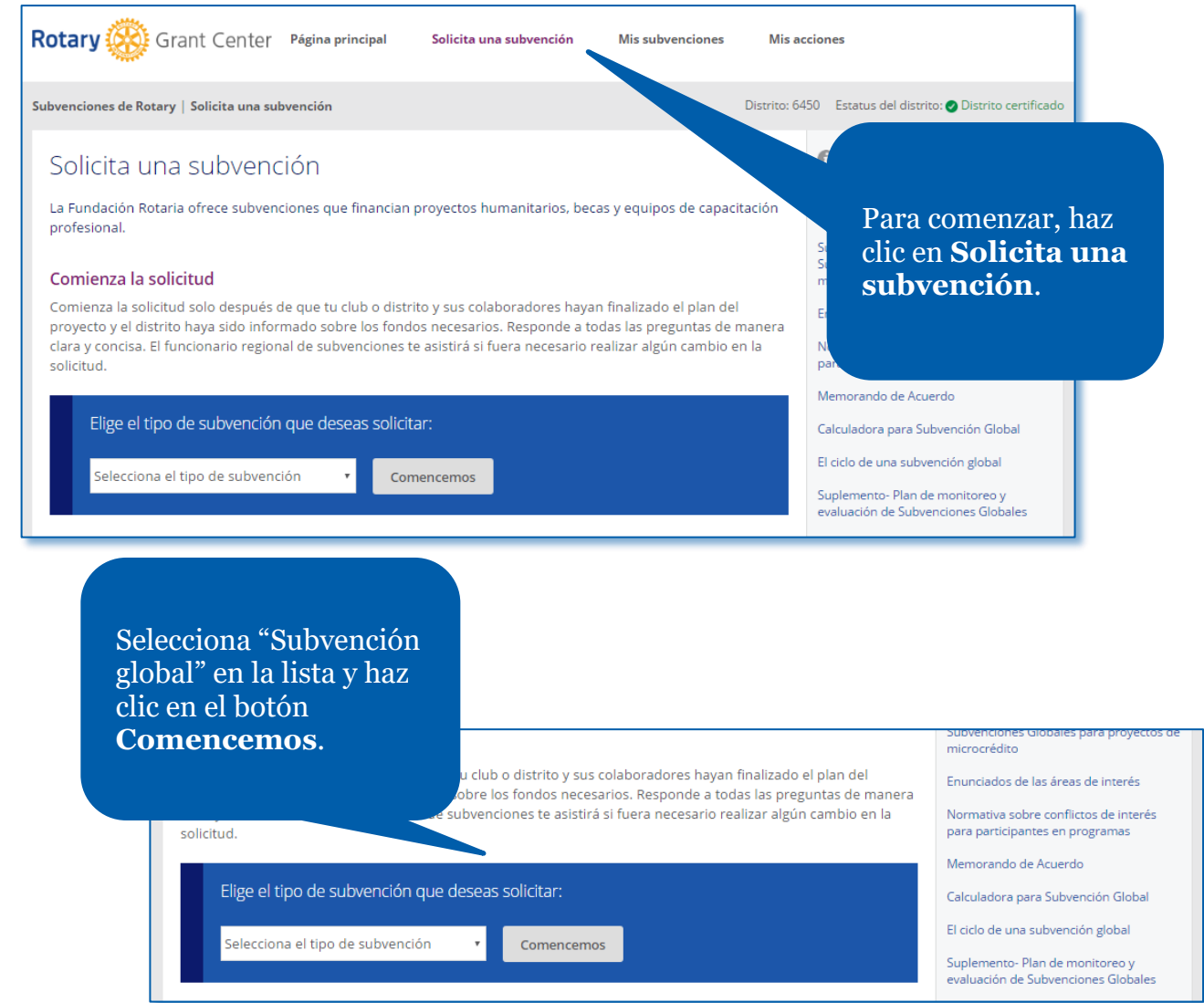

En el primer paso, **Información general**, deberás indicar el nombre y el tipo del proyecto, así como los datos de los contactos locales e internacionales.

## Solicitud de Subvención Global

Todos los campos son obligatorios salvo que se indique o

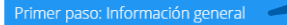

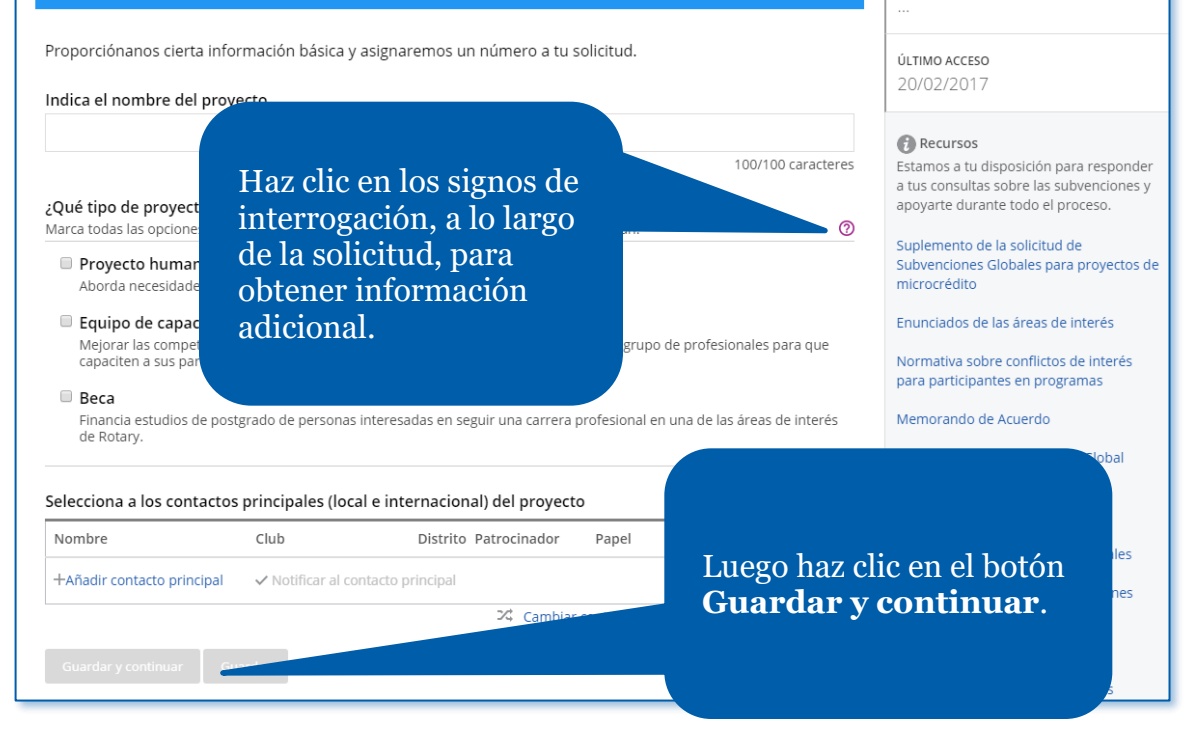

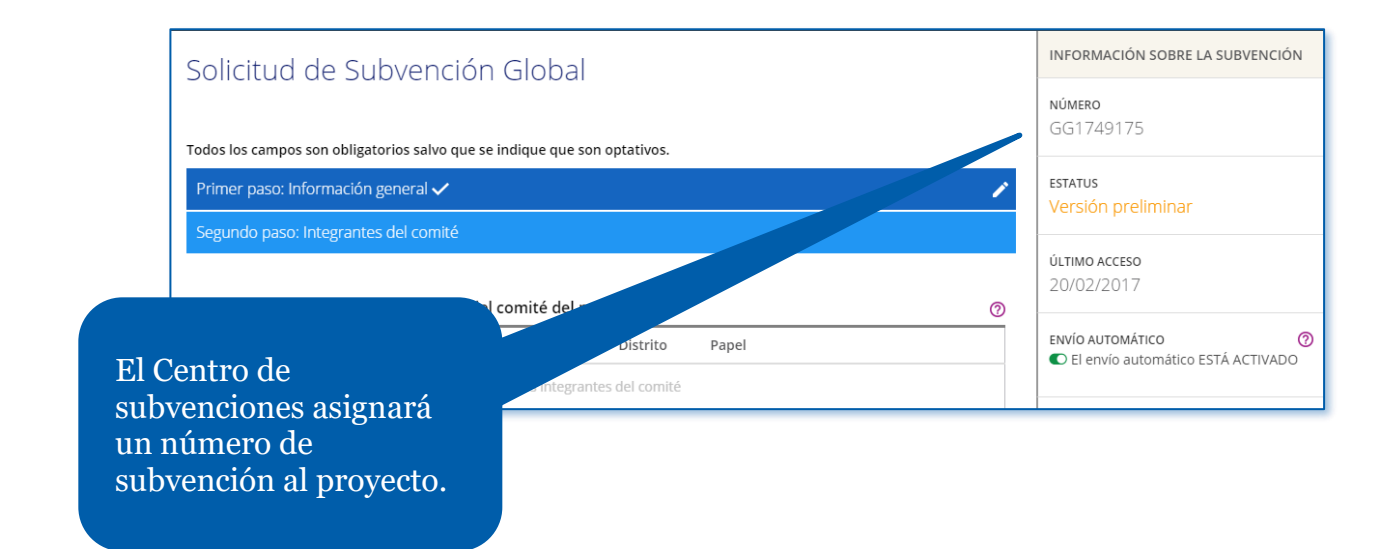

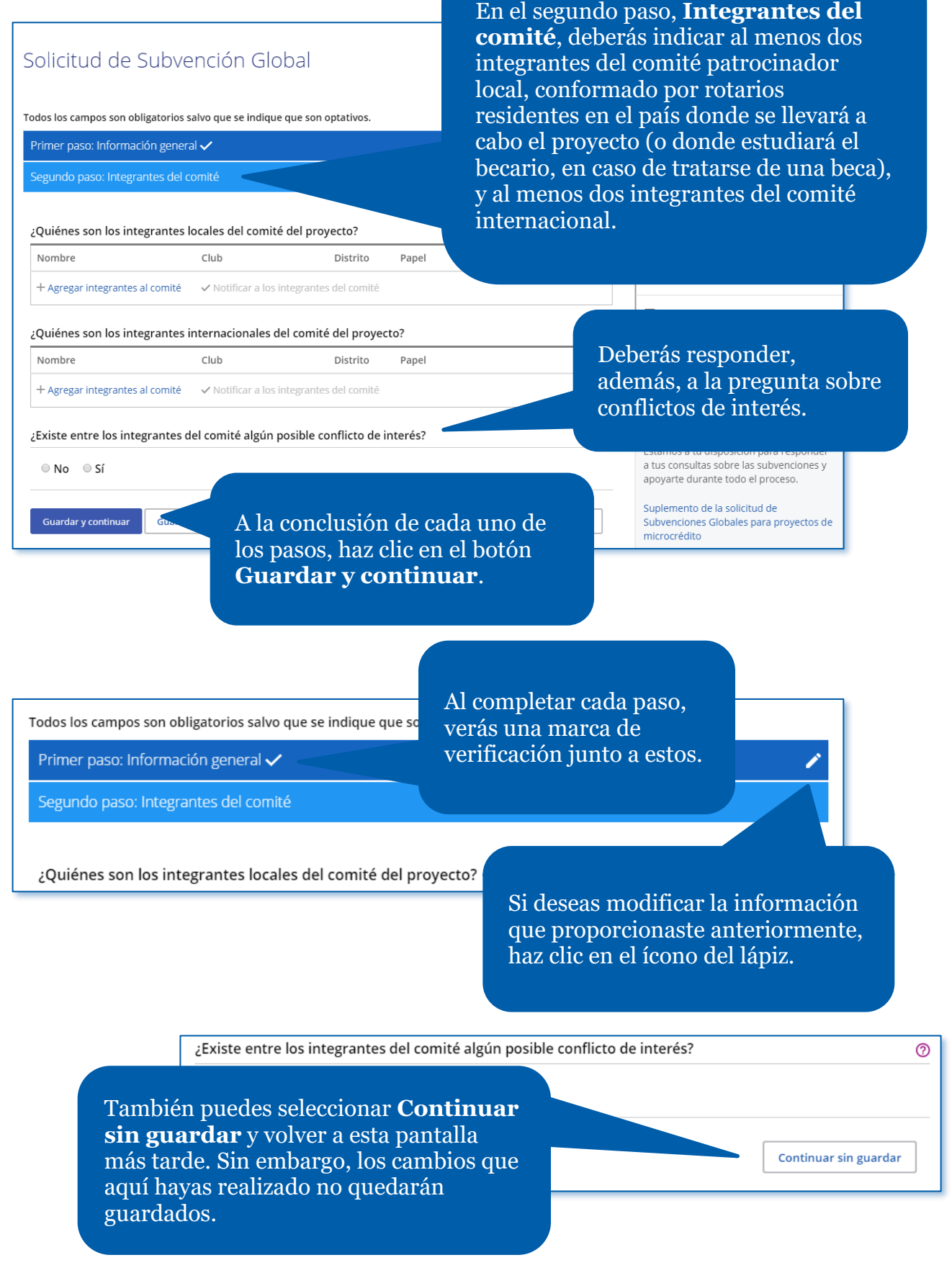

O Debes completar una acción<br>Pesponde a las preguntas o completa las secciones que se resaltan a continuación

#### ¿A qué áreas de interés pertenece el proyecto?

Selecciona al menos un área. Te pediremos que establezcas metas y respondas a ciertas pregun que selecciones.

Si haces clic en guardar aún cuando no has ingresado toda la información necesaria, un anuncio te informará al respecto. Se destacarán las secciones incompletas y el anuncio permanecerá visible hasta que hayas proporcionado toda la información necesaria.

## A lo largo de todo el proceso podrás **Guardar y salir de la solicitud**.

Nombre

¿Quiénes

Nomb  $+$  Agr

Existe

 $\circ$  N

Guar

¿Quiénes son los integrantes locales del comité del proyecto?

Club

+ Agregar integrantes al comité <br>
v Notificar a los integrantes del comité

Distrito

Papel

En cualquier momento podrás crear un archivo en formato PDF de la solicitud haciendo clic en **Imprimir solicitud (PDF)** o Borrar una solicitud por completo que aún se encuentre en el estatus "Borrador" haciendo clic en **Borrar la solicitud**.

ENVÍO AUTOMÁTICO O El envío automático ESTÁ ACTIVADO Guardar y salir de la solicitud  $\circledcirc$ Imprimir la solicitud (PDF) Borrar la solicitud **A** Recursos ൫ Estamos a tu disposición para responder a tus consultas sobre las subvenciones y apoyarte durante todo el proceso. Suplemento de la solicitud de Continuar sin guardar Subvenciones Globales para proyectos de microcrédito

ESTATUS Versión preliminar

൫

ÚLTIMO ACCESO 20/02/2017

 $\odot$ 

Podrás encontrar recursos útiles en la parte inferior de la columna de la derecha de la pantalla.

Tercer paso: Panorama general del proyecto

## En el tercer paso, deberás proporcionar un **Panorama general del proyecto**.

Paso 4: Áreas de interés ✔ ¿A qué áreas de interés pertenece el proyecto? Selecciona al menos un área. Te pediremos que establezcas metas y resp ara ca que selecciones. En el cuarto paso, deberás  $\Box$ Paz y prevención de conflictos indicar las **Áreas de interés** a las que que apoyará el  $\Box$ Prevención y tratamiento de enfermedades proyecto.  $\Box$ Agua, saneamiento e higiene  $\Box$ Salud materno-infantil  $\Box$ Alfabetización y educación básica  $\Box$ Desarrollo económico de la comunidad  $\hfill \square$ **ROD** Medioambiente

Quinto paso: Medición del éxito V

## MATERNO-INFANTIL

metas de esta área de interés apoya el proyecto?

Te haremos preguntas sobre las que selecciones y, a la conclusión del proyecto, alcanzados en cada una de ellas.

lad y morbilidad de niños menores de cinco años

to. ¿Cuáles son sus objetivos principales y quiénes serán sus beneficiarios?

**I**rbilidad materna

ud, capacitación de líderes comunitarios en el área de salud materno-

I campo de salud materno-infantil

En el quinto paso, deberás indicar el método que seguirás para obtener la **Medición del éxito**, mediante la selección de una o más metas para cada área de interés y eligiendo las mediciones que se utilizarán para determinar si se alcanzó cada meta.

℗

⑦

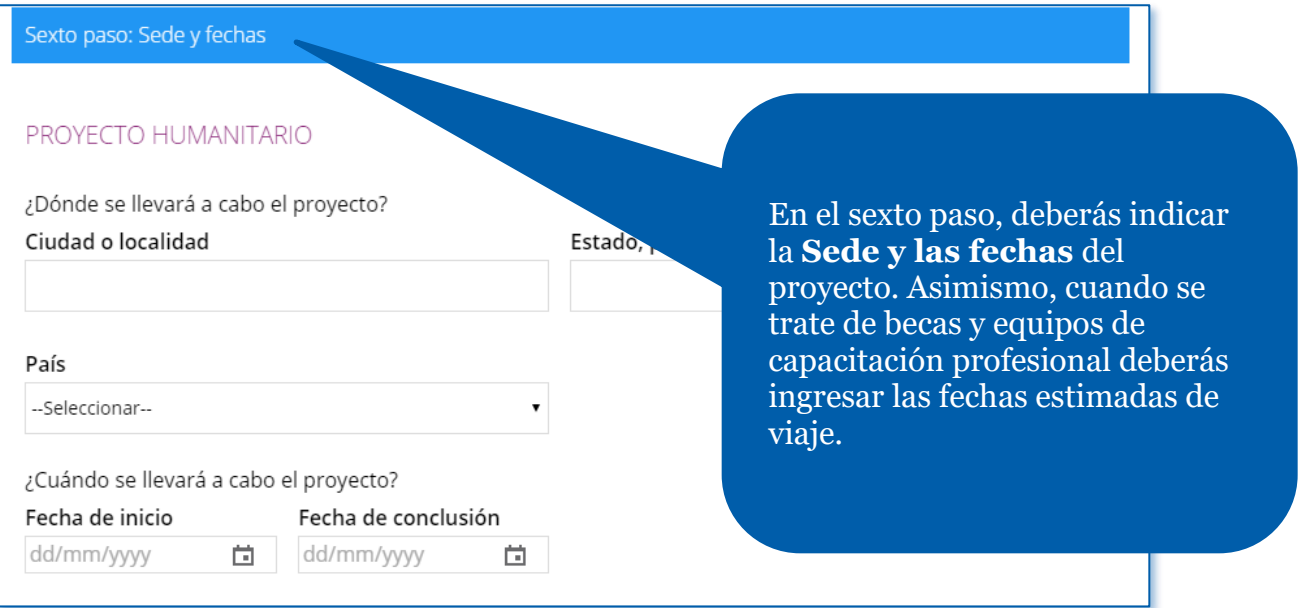

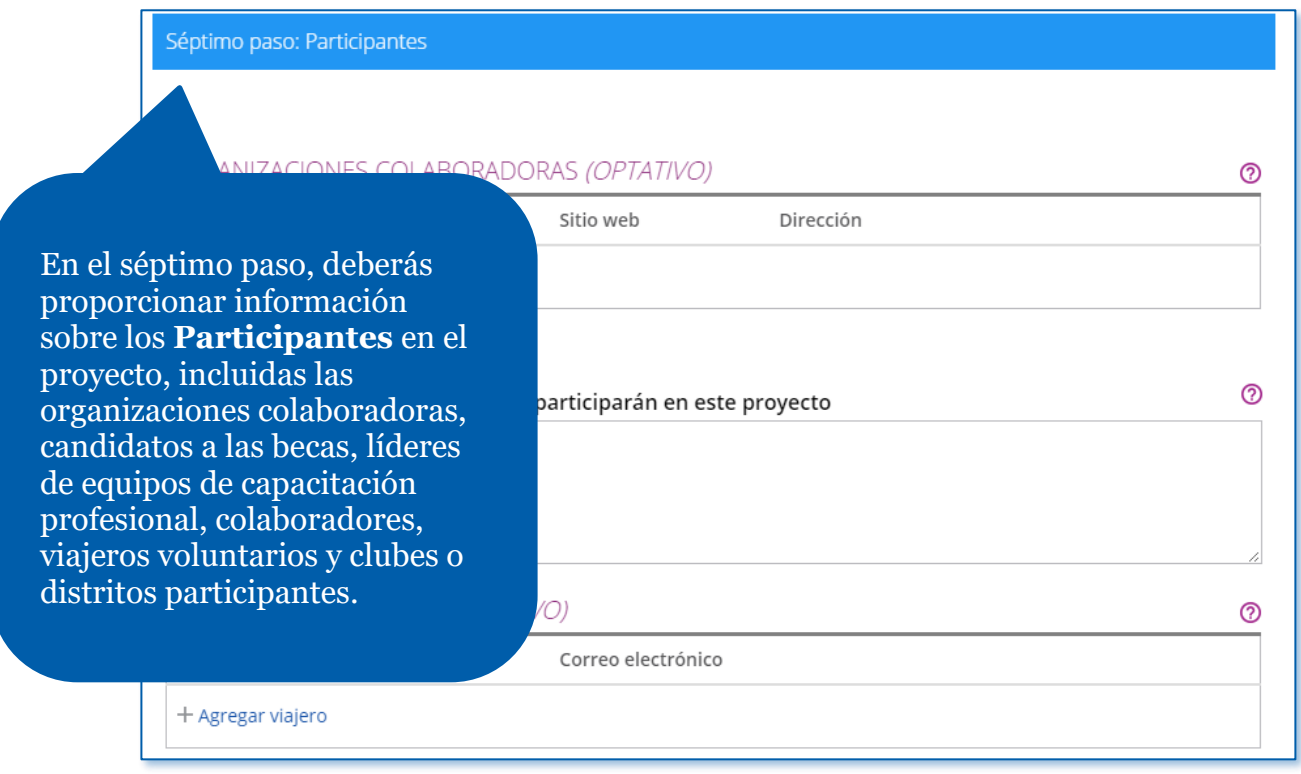

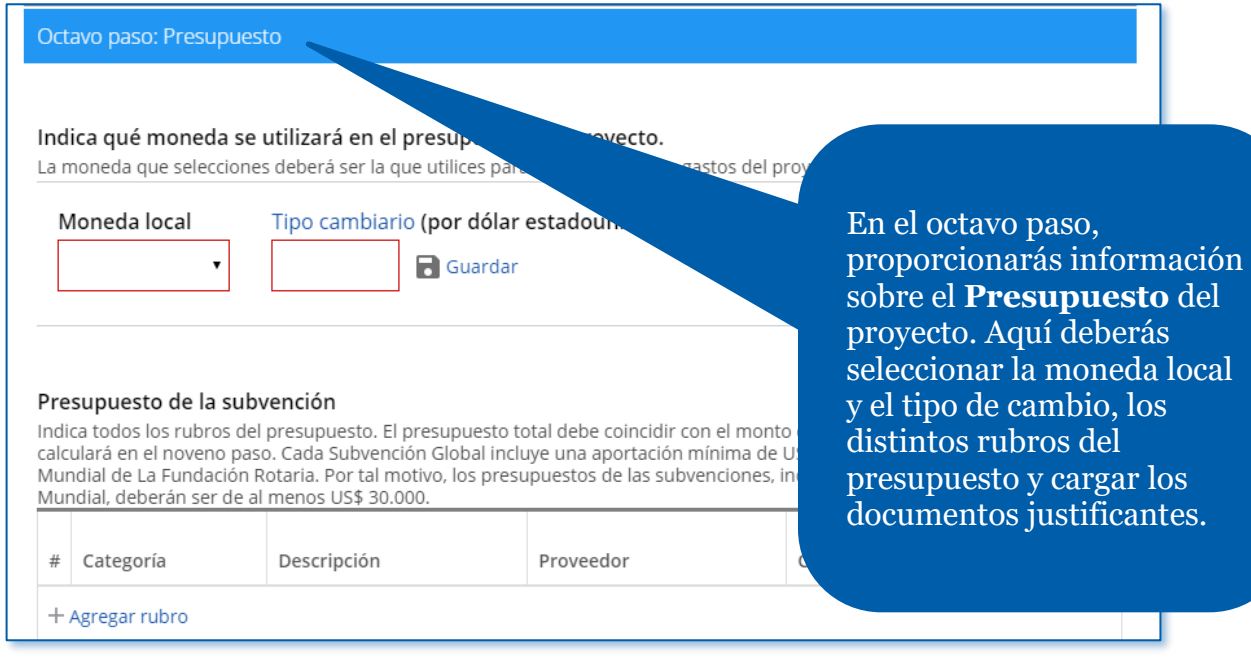

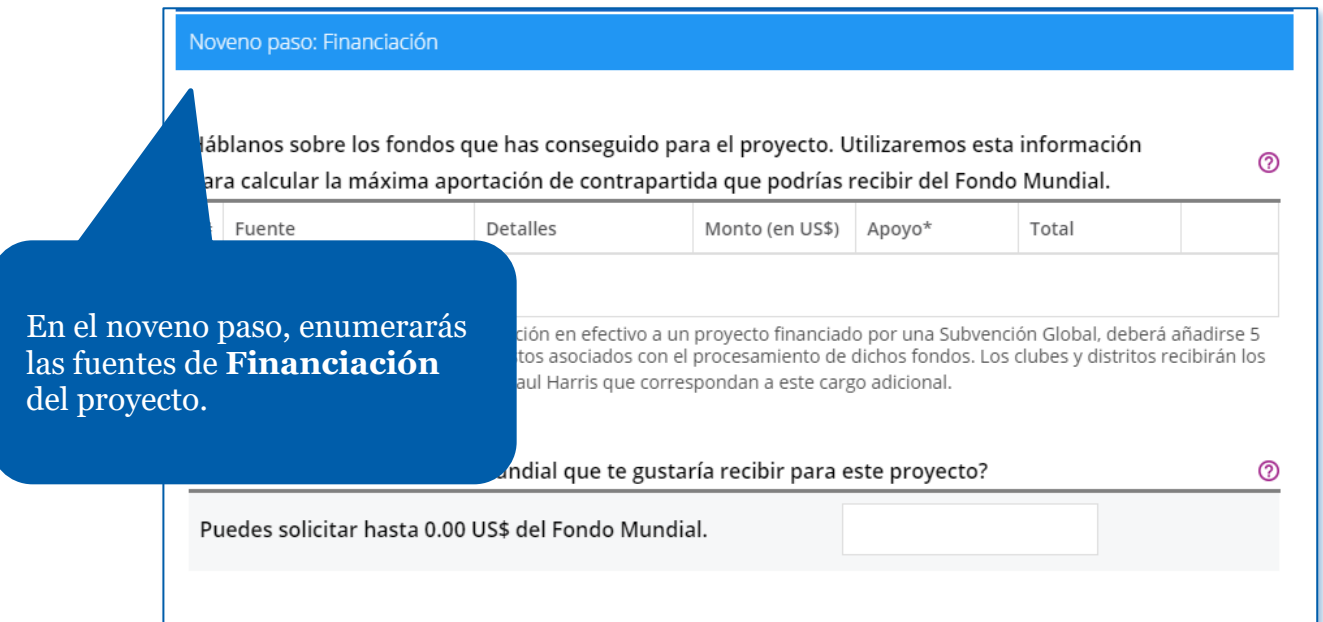

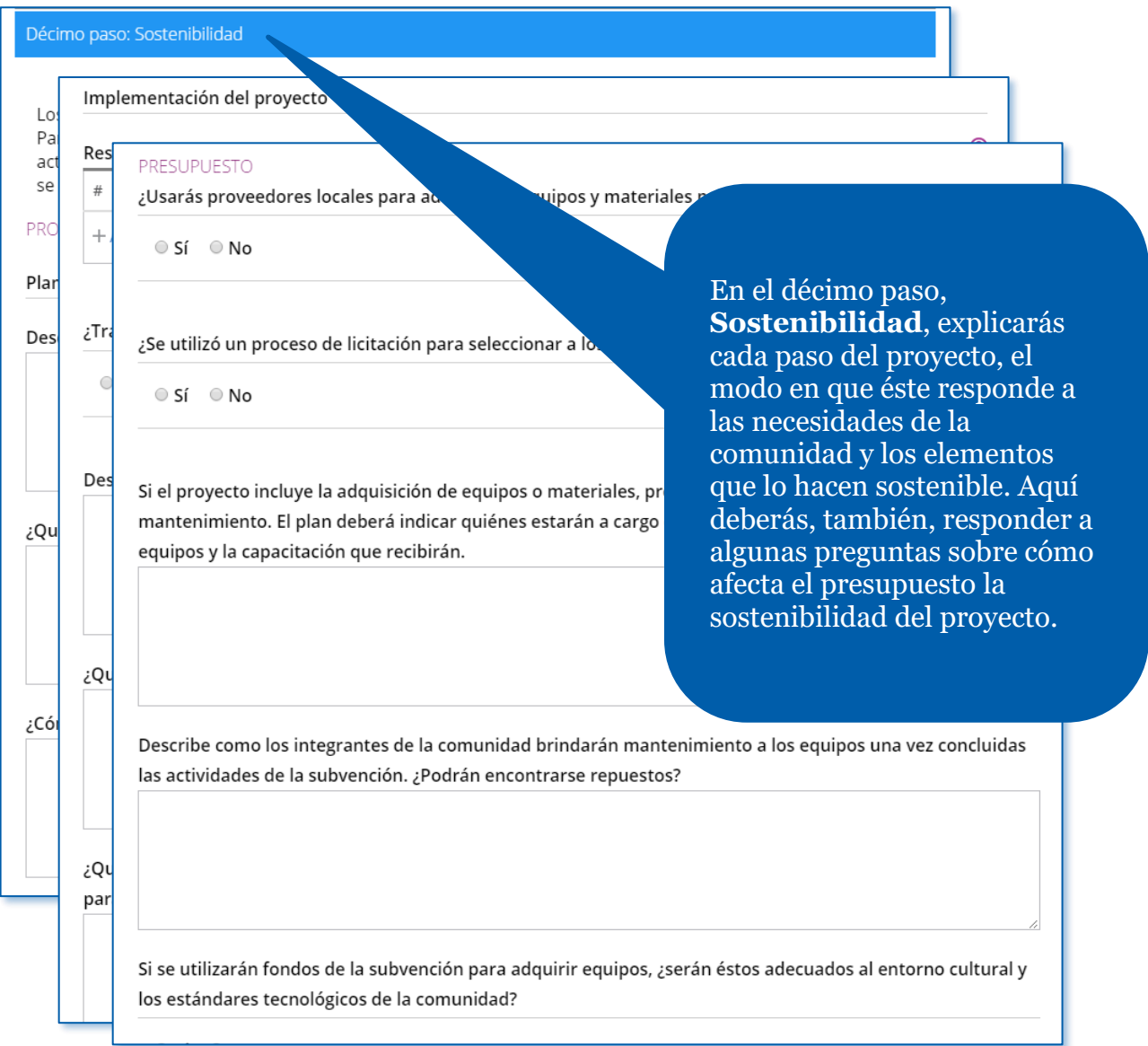

L

#### Finalizar y enviar a la Fundación

#### Undécimo paso: Repaso y bloqueo de la solicitud

Tras responder a las preguntas, llegó el momento de completar la s Sin embargo, antes de remitirla a La Fundación Rotaria, todavía debe

Repaso

Una vez hayas repasado los datos proporcionados, deberás bloquear la solicitud. Hacerlo así cambiará su estatus de "Borrador" a "Pendiente de autorización" e impedirá que puedan realizarse modificaciones. Solo los contactos principales pueden bloquear solicitudes.

Una vez hayas completado los diez primeros pasos, podrás finalizar y enviar tu solicitud a la Fundación. En el undécimo paso, **repasarás y bloquearás** la solicitud. En este momento del proceso deberás asegurarte de que la información que has proporcionado hasta el momento es correcta y está completa. Para hacerlo con más facilidad, te recomendamos imprimir la solicitud.

"Borrador" a "Pendiente de autorización" y las personas encargadas de es de los clubes y distritos que deban autorizar la solicitud recibirán un an. Una vez se reciban todas las autorizaciones, la solicitud se envía a La ceda a evaluarla.

corrección, los planificadores del proyecto o las personas encargadas de uo oeoeran oesoloouearia.

#### Bloquear la solicitud

#### Duodécimo paso: Autorizaciones

#### **AUTORIZACIONES Y ACUERDOS LEGALES**

#### Autorización

En el duodécimo paso, **Autorizaciones**, los contactos principales y los líderes de clubes y distritos autorizarán la solicitud.

La autorización de la solicitud es el último paso que debe completarse antes de remitirla a información ingresada en cada paso y proporciona tu autorización más abajo. Dependiendo de tu función, es posible que debas autorizar la solicitud más de una vez.

offei

rte

Cuando se bloqueó la solicitud en el paso previo, se enviaron correos electrónicos a los líderes de club o distrito que deben autorizarla. En este paso podrás ver quiénes dieron va su autorización

#### Autorización del contacto principal

Autorización de la solicitud

Al remitir la solicitud de Subvención Global, nos comprom 1. Todos los datos suministrados en la presente solicitud son fi nuestra intención es implementar el proyecto de la mane 2. El club o distrito acuerda emprender este proyed

3. Las contribuciones en efectivo (según se det

directamente a la cuenta del provecto, d

✔ Autorizar la solicitud

Revisa la información y luego haz clic en **Autorizar la solicitud**. Tan pronto se hayan recibido todas las autorizaciones, la solicitud se enviará a La Fundación Rotaria para que ésta proceda a su evaluación. Una vez remitida, ésta no podrá modificarse sin comunicarse con el personal de Rotary.

# <span id="page-13-0"></span>Cómo autorizar una solicitud de subvención global (para presidentes de club y líderes distritales)

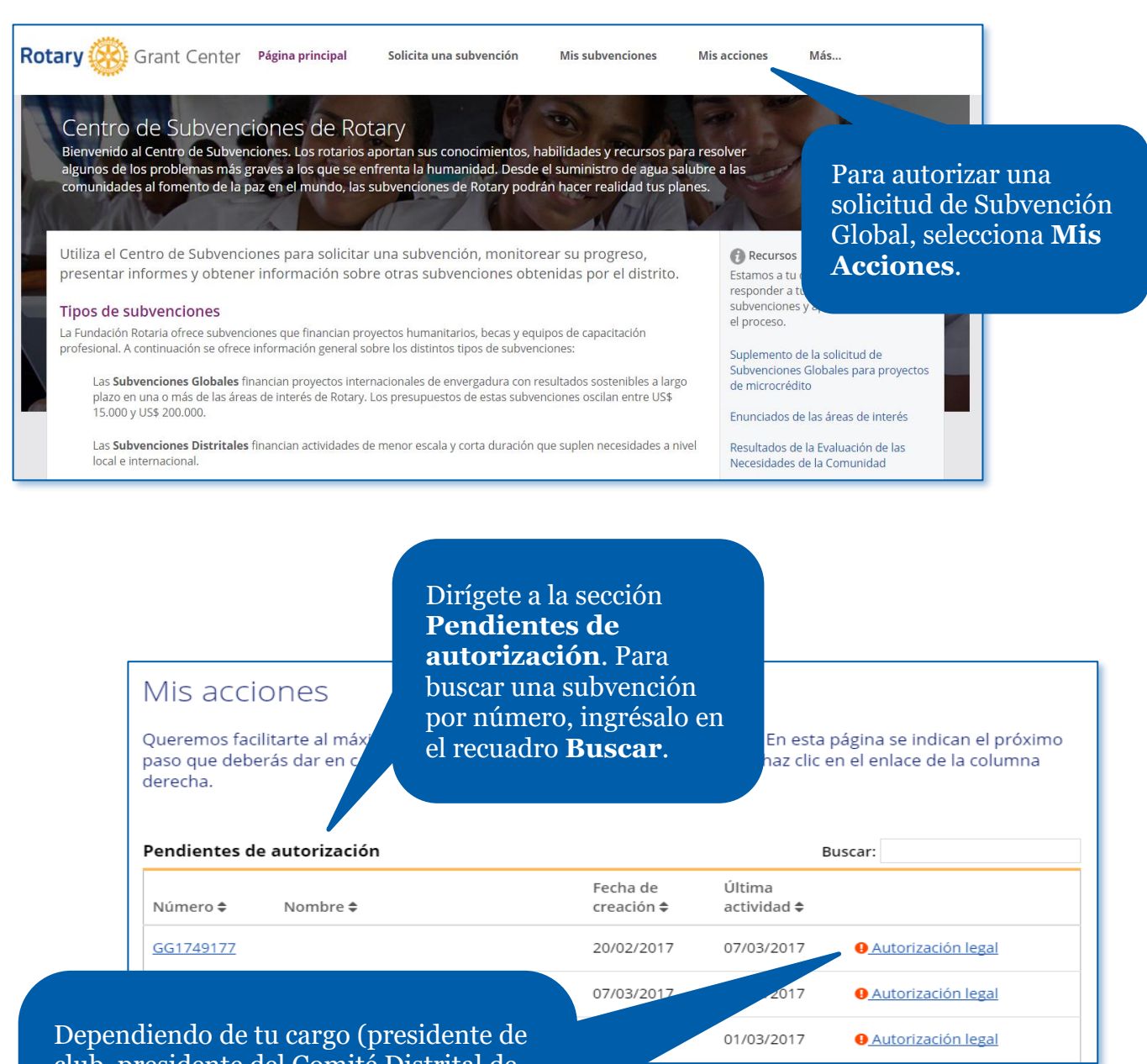

club, presidente del Comité Distrital de La Fundación Rotaria o gobernador de distrito), podrás acceder a varios enlaces de autorización. Una vez que encuentres la subvención que necesitas autorizar, haz clic en su enlace de autorización.

#### AUTORIZACIONES Y ACUERDOS LEGALES

#### Autorización

La autorización de la solicitud es el último paso que debe completarse antes de remitirla a La Fundación Rotaria. Repasa la información ingresada en cada paso y proporciona tu autorización más abajo. Dependiendo de tu función, es posible que debas autorizar la solicitud más de una vez.

Cuando se bloqueó la solicitud en el paso previo, se enviaron correos electrónicos a los líderes de club o distrito que deben autorizarla. En este paso podrás ver quiénes dieron ya su autorización.

Acuerdo es la s

#### Acuerdo legal

En contraprestación por recibir esta Subvención Global de La Patrocinadores aceptan las cláusulas siguientes:

- 1. Todos los Patrocinadores han recibido y examinado las otorgación de la Subvención Global correspondi presente Acuerdo, teniendo carácter de o
- 2. El monto total financiado er

Lee el acuerdo legal y haz clic en **Estoy de acuerdo**, o lee la información de autorización y haz clic en **Autorizar la solicitud**.

<u>ඉ</u>

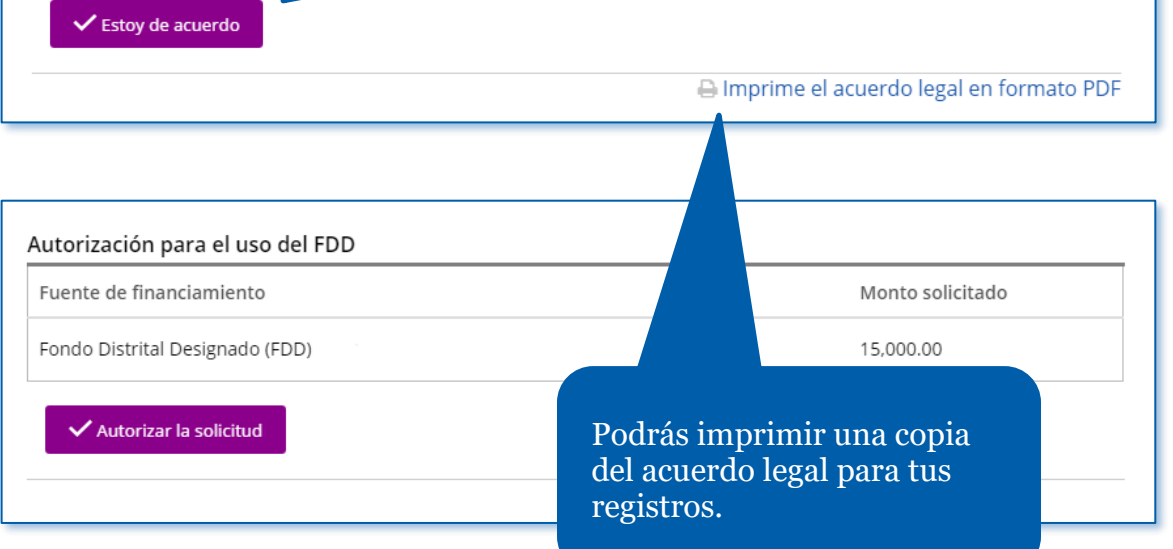

# <span id="page-15-0"></span>Cómo ingresar la información de la cuenta bancaria de la subvención global

Providing improved healthcare training to remote village mi... 11/06/2020

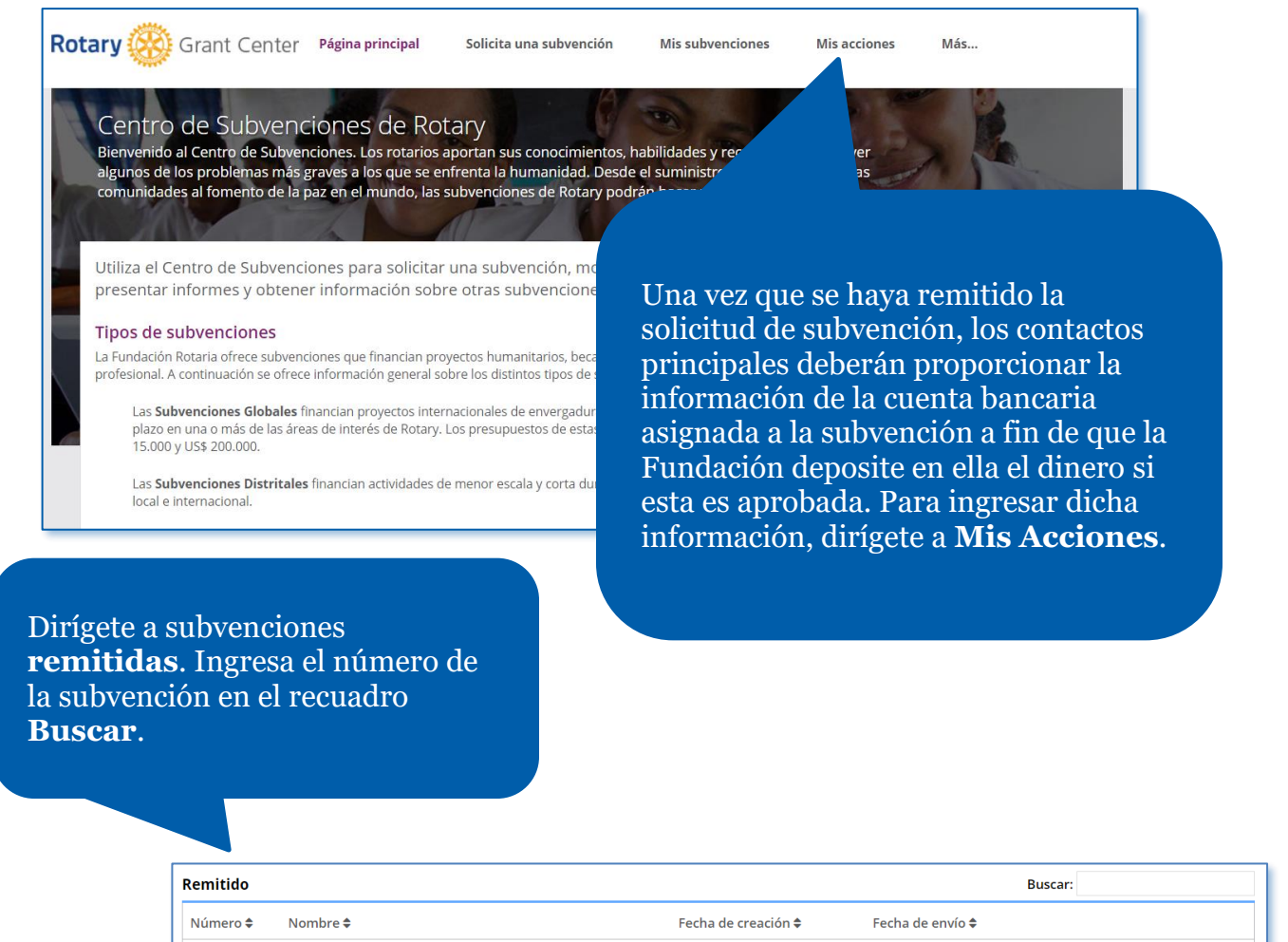

Una vez que encuentres la subvención, haz clic en **Datos bancarios**.

11/06/2020

**O** Datos bancarios

GG2001123

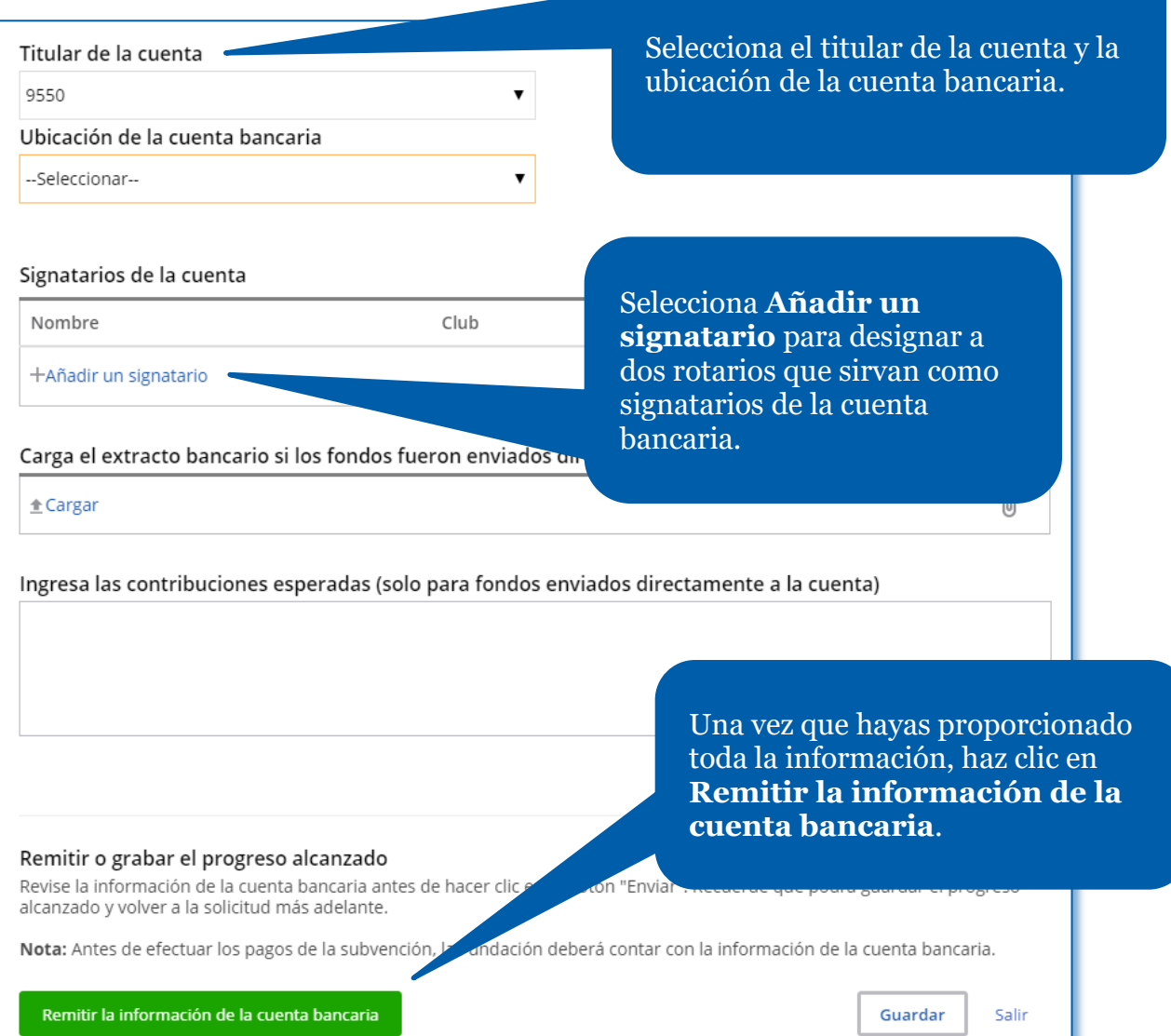

# <span id="page-17-0"></span>Cómo presentar un informe sobre una subvención global

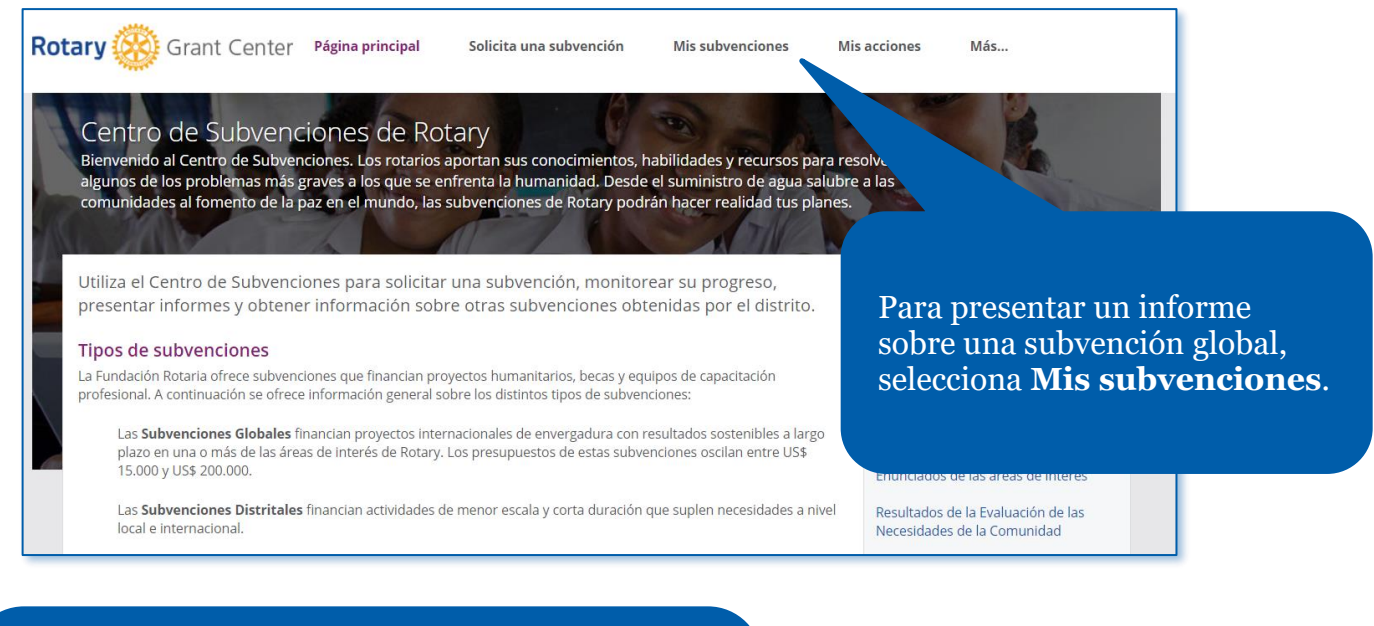

Dirígete a la sección subvenciones **Aprobadas** para ver todas las subvenciones aprobadas en las que estás involucrado. Si lo prefieres, puedes utilizar el recuadro **Buscar** para ingresar el número de la subvención que quieres ver.

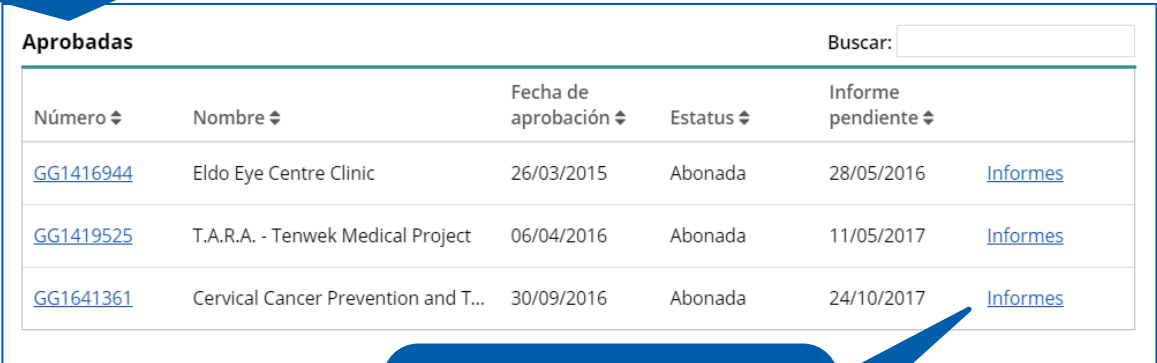

Una vez que la encuentres, haz clic en **Informes**.

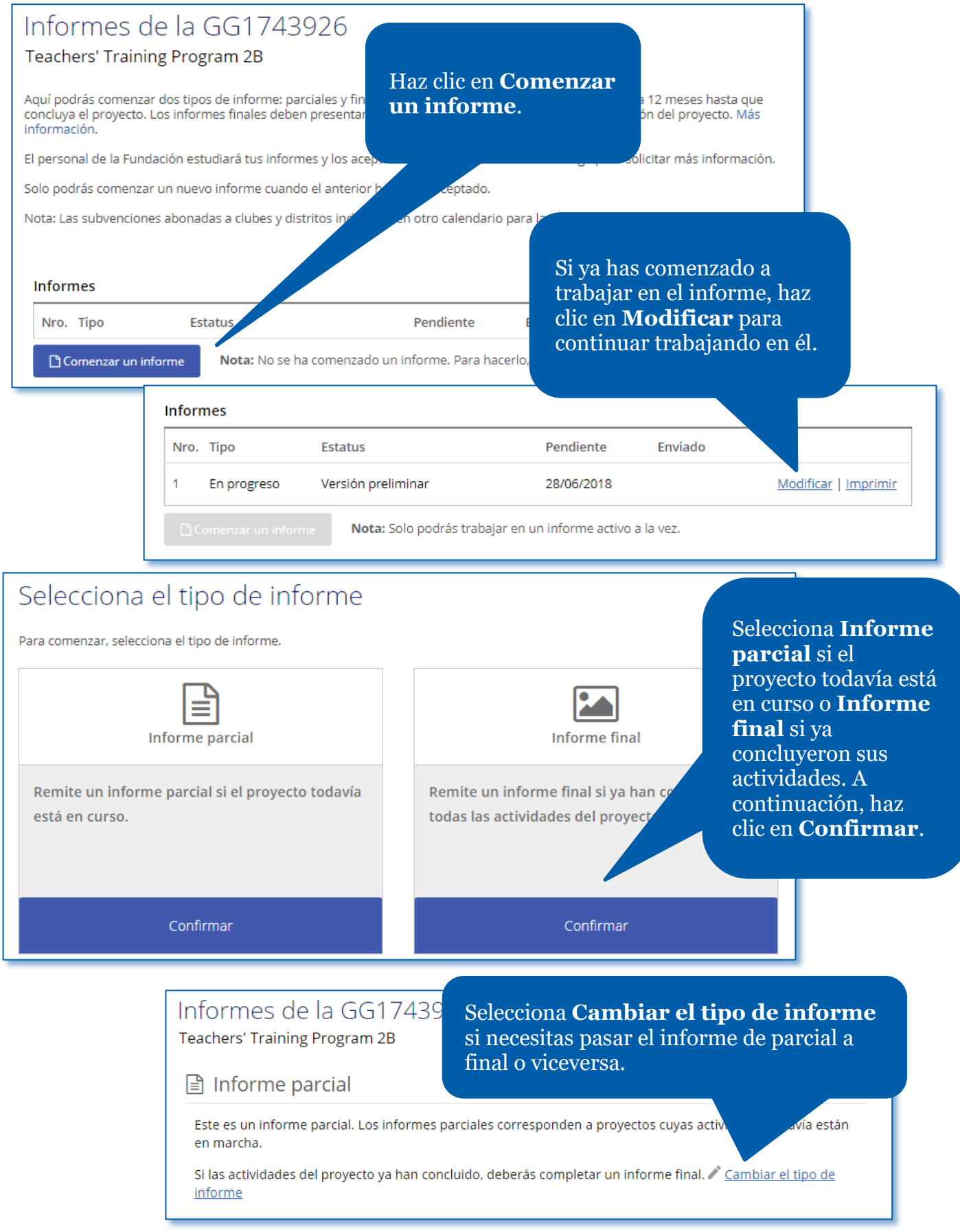

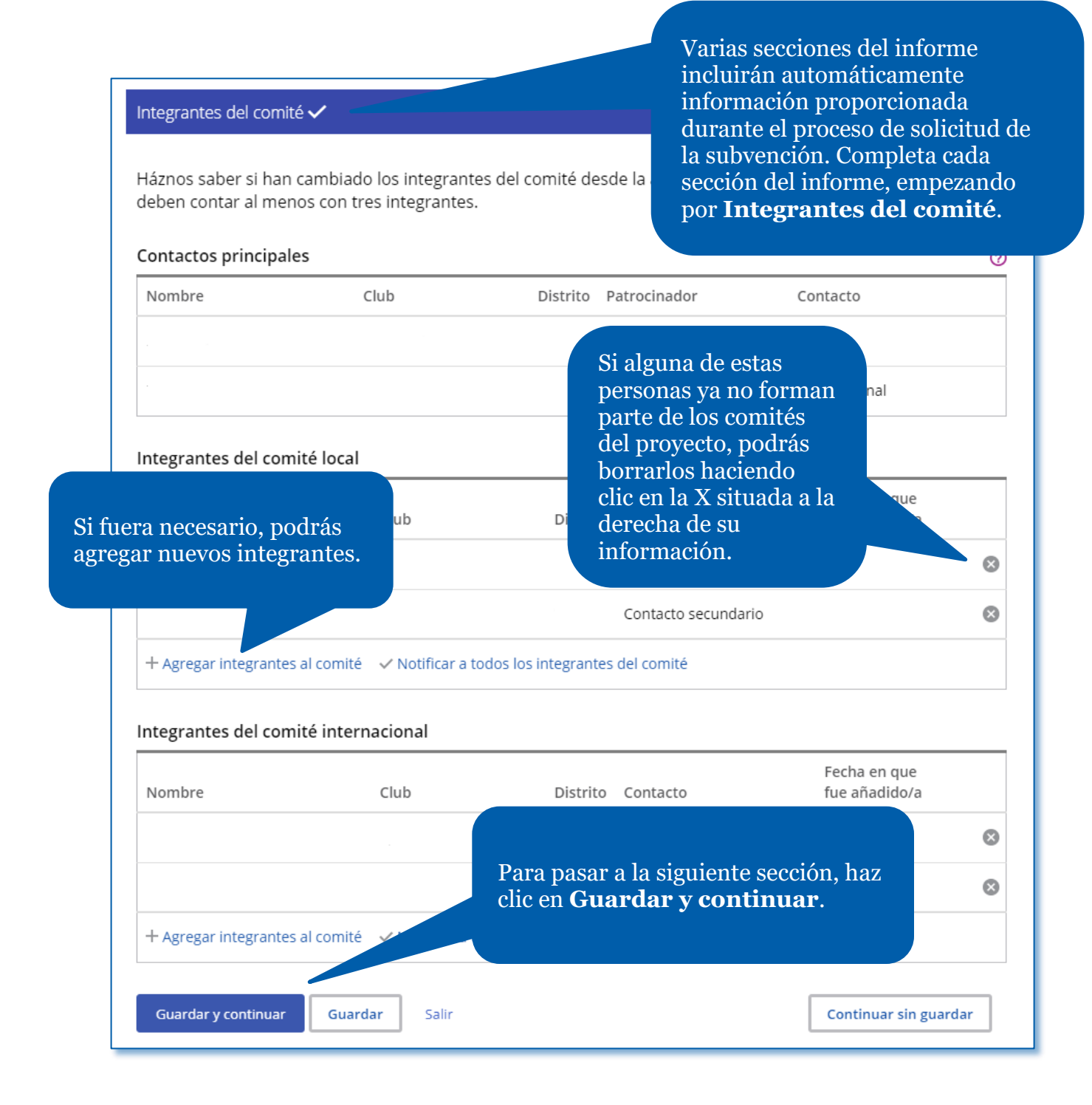

#### Objetivos e implementación del proyecto

Infórmanos sobre el progreso alcanzado en el proyecto fina

#### OBJETIVOS DEL PROYECTO

#### La Fundación Rotaria aprobó una Subvención Global para alcanzar los

The objectives are: 1. To provide a potable water system to each of two providing washing stations to the elementary school of each village, latrin

building and educational classes in hygiene and sanitation to both communities; 3. Assist the two communities to establish a process to maintain clean water free of E.Coli and safe for drinking on a long

En la sección **Objetivos e** 

incluye información sobre el

**implementación del proyecto**,

progreso alcanzado por el proyecto.

#### Medición del éxito

ontinuación figuran todas las medidas del proyecto que indicaste en el quinto paso de la solicitud de la pvención. Podrás informar sobre los resultados alcanzados o modificar los que remitiste anteriormente. se incluyeron en la solicitud.

En la sección **Medición del éxito**, incluye información sobre el éxito alcanzado por el proyecto conforme a las medidas que proporcionaste al solicitar la subvención.

irectamente de este proyecto?

෬

informa sobre los resultados alcanzados hasta el momento para cada una de las medidas de la subvención. Agrega nuevas medidas utilizando el enlace de abajo.

Participantes

PARTICIPACIÓN DE LOS P

¿Qué papel desempeñaron y cuáles fueron las

¿Qué papel desempeñaron y cuáles fueron las responsabilidades de los pa

DEC

En la sección **Participantes**, describe la participación de los rotarios patrocinadores en el proyecto. Incluye, además, los clubes y distritos que contribuyeron al proyecto y toda organización colaboradora que haya participado en el proyecto proporcionando información detallada sobre sus actividades.

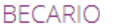

Háblanos brevemente sou

ato del becario en las actividades de J

Solicitar al becario que complete su evaluación

Califica la participación del becario en las actividades de Rotary. El becario no s calificación.

- © Deficiente
- O Adecuada
- Buena
- **Muy buena**
- C Excelente

Si la subvención incluye a un Becario, proporciona información sobre el becario en la sección **Participantes** del informe.

Indica las actividades de Rotary en que participó el becario durante el curso de sus estudios.

- Reuniones de club
- Conferencias (por ejemplo, conferencias de distrito)
- Proyectos de servicio
- Eventos para la captación de fondos
- $\Box$  Ninguna
- Otra (especifica)

# Informes de la GG1750670

Global Grant Scholarship

## $\boxed{\triangle}$  Informe parcial

Este es un informe parcial. Los informes parciales corresponden a proyectos cuyas actividades todavía están en marcha.

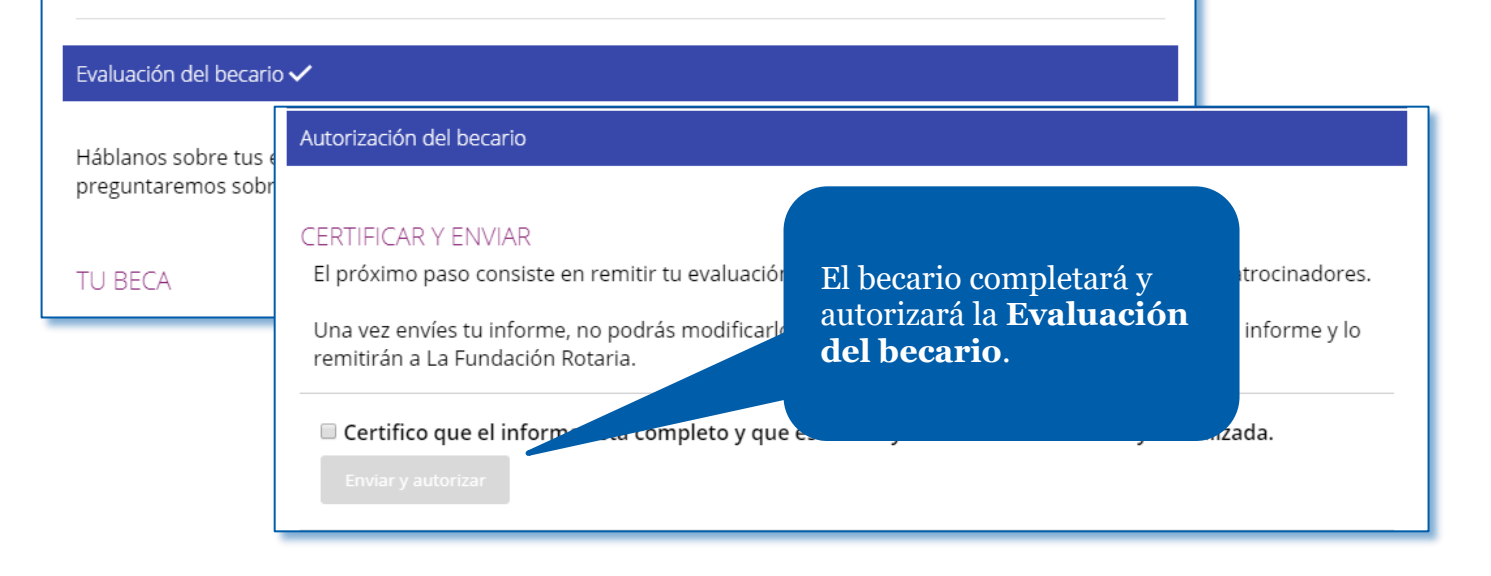

Equipos de capacitación profesional

Los comentarios sobre el proyecto del equipo de capas beneficios obtenidos por el equipo y la comunidad.

En esta sección, instamos al líder del equipo de capacitación profesional a propo solicitada. Nota: En caso de que responda a las preguntas un contacto principal o líder del equipo deberá evaluar dicha sección, certificarla y remitirla.

1. IRPC Bridge Training Team

¿Completó el equipo sus actividades de capacitación? O Sí O No

Si tu proyecto incluye un equipo de capacitación profesional, podrás ver la sección **Equipos de capacitación profesional**. El líder del equipo deberá completar esta sección.

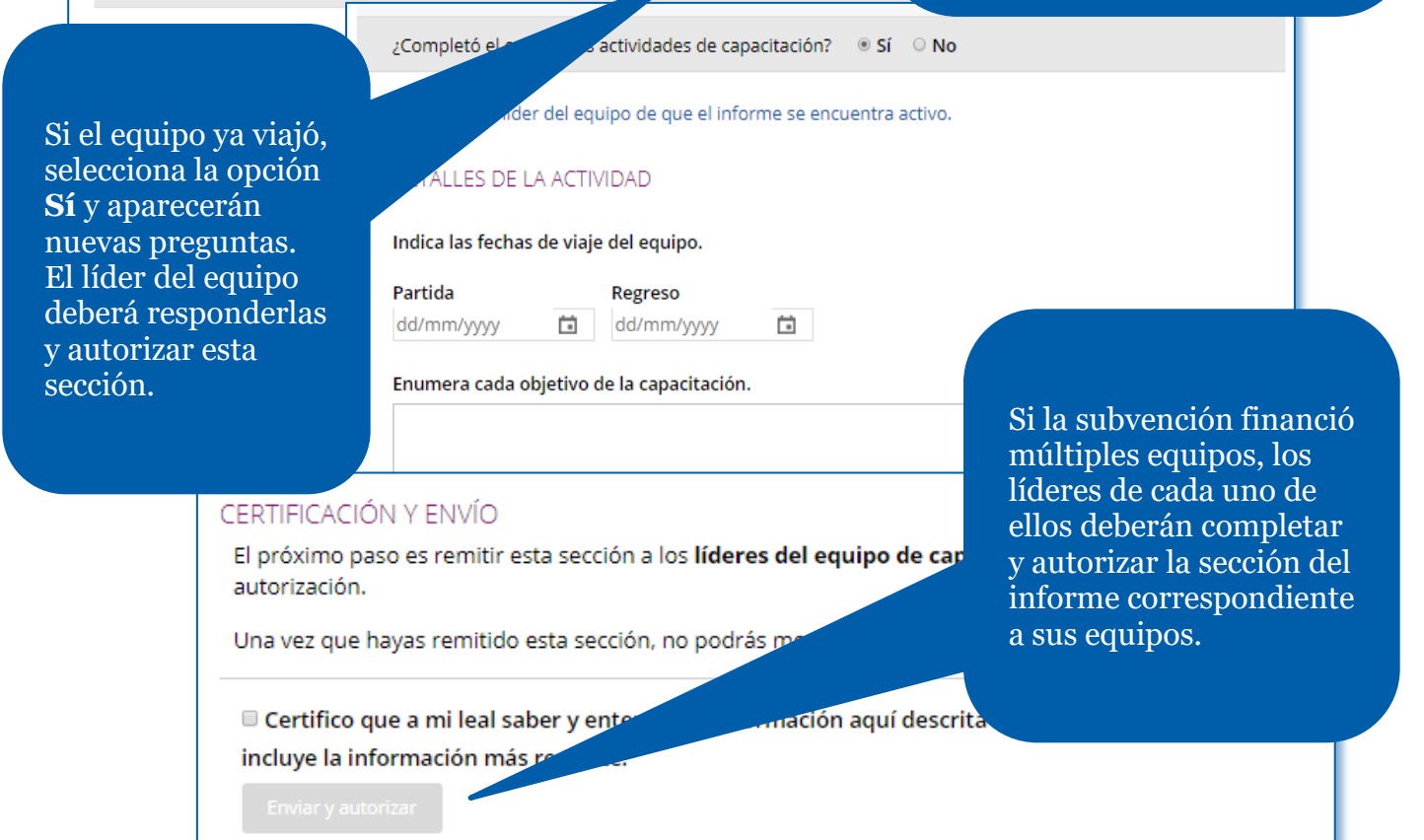

Gastos del proyecto

En la sección **Gastos del proyecto**, deberás ingresar los gastos reales incurridos. Para ello, en el apartado Registro de gastos, haz clic en **Añadir gastos**.

ibvención, es importante mantener un registro preciso de tus gastos. Utiliza el ar todos los gastos que hayas abonado con fondos de la subvención o los gastos en e la presentación del último informe. Si este es tu primer informe parcial, indica esde el momento en que recibiste los fondos de la subvención. El registro incluye nforme previos, pero estos no pueden modificarse.

ara comparar tus gastos con los indicados en el presupuesto. Así podrás ver la cada categoría del presupuesto.

> Para consultar el presupuesto incluido

en la solicitud, haz Registro de gastos clic en **Consulta el**  Consulta el presupuesto del proyecto en la solicitud. **presupuesto del proyecto en la**  Fecha Descripción Catego **solicitud**.+ Añadir gastos Añadir un gasto <u>nfirmar o modificar el tino de cambio nara este</u> Resumen  $\checkmark$ Añadir un gasto Categoría 1/01/2018 Proporciona información sobre cada uno de los gastos 00.00 USD  $\times$ Añadir un gasto Proporciona información sobre cada uno de los gastos 100/100 caracteres ¿En qué fecha se produjo esta compra o gasto? dd/mm/yyyy  $\overline{\phantom{a}}$ ¿En qué moneda se realizó el gasto? 100/100 caracteres **USD** ¿Cuál fue el monto del gasto?  $.01/01/2018$ .500.00 USD Cancelar

#### Datos financieros

#### **EXTRACTOS BANCARIO**

Carga los extractos bancarios de con este, incluidos depósitos y retirada cargar el libro mayor del proyecto. En el càmonto de US\$ 75 o más.

**A** Cargar

proyecto, su gestión financiera y las dificultades que se presentaron. Ya se trate de un informe parcial o un informe final, deberás proporcionar extractos bancarios. También podrás cargar otros documentos justificativos, tales como recibos o el libro de contabilidad.

En la sección **Datos financieros**, deberás responder preguntas sobre el presupuesto del

**GESTIÓN FINANCIERA** 

Repaso y bloqueo de la solicitud

Una vez hayas cumplimentado las secciones mencionadas anteriormente, podrás finalizar y remitir el informe. En la próxima sección, deberás **Revisar y bloquear** el informe. Comprueba todas las respuestas para asegurarte de que la información esté completa y sea correcta.

iviarlo a La Fundación Rotaria.

para asegurarte de que la to PDF en la que podrás ver juntas

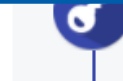

Una vez que repases el informe de la subvención, deberás bloquearlo. Esta acción pasará su estatus de "Borrador" a "Pendiente de autorización" y lo convertirá en un archivo de solo lectura por lo que no podrás modificarlo

#### REVISAR Y BLOQUEAR EL INFORME

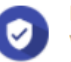

Repaso

Verifica cuidadosamente cada respuesta proporcionada en el informe para a correcta.

Si lo deseas, podrás imprimir una copia del informe completo.

A Ver este informe como PDF imprimible

#### **Bloquear el informe**

**A** Bloquear el informe

Una vez revises el informe, bloquéalo. Solo los cor informe en un archivo de solo lectura y cambiará : podrás modificarlo. Los líderes de los clubes o dist por correo electrónico en la que se les pide que lo

Los contactos primarios y las demás personas g cambios o correcciones.

Una vez hayas repasado el informe, bloquéalo. Esta acción cambiará su estatus de **Borrador** a **Pendiente de autorización** e impedirá que pueda ser modificado. Solo los contactos principales pueden bloquear los informes.

#### **AUTORIZACIONES**

#### Autorización

La autorización del informe de la s ingresada en cada uno de los pasos y autorizar el informe más de una vez.

Al bloquear el informe, se envió un correo electrón En este paso podrás ver cuáles de ellos ya lo hicieron.

#### Patrocinador

Al autorizar el presente informe, dejo constancia de subvención se utilizaron conforme a la normativa e incluida en este informe es fidedigna y exacta. Todo conservarán durante cinco años como mínimo, o m fuera necesaria una auditoría. Entiendo también qu remitidos en relación con este informe no se devolve En la última sección, **Autorizaciones**, los contactos principales y el presidente del club (si la subvención fue patrocinada por un club) o el presidente del Comité Distrital de La Fundación Rotaria (si la subvención fue patrocinada por un distrito) autorizarán el informe.

 $\overline{\phantom{0}}$ 

International. Declaro y garantizo que poseo todos los derechos sobre dichas fotografías, videos y otros medios incluidos los derechos de autor, y tengo el nermiso nara autorizar el uso de las imágenes y

último pas

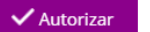

Repasa la información de la autorización y haz clic en el botón **Autorizar**. Tan pronto como todas las personas que deban autorizar el informe hayan completado este trámite, el informe será enviado a La Fundación Rotaria para que su personal proceda a revisarlo. Una vez remitas el informe, no podrás modificarlo sin comunicarte previamente con el personal de Rotary.

# <span id="page-26-0"></span>Cómo autorizar un informe sobre una subvención global

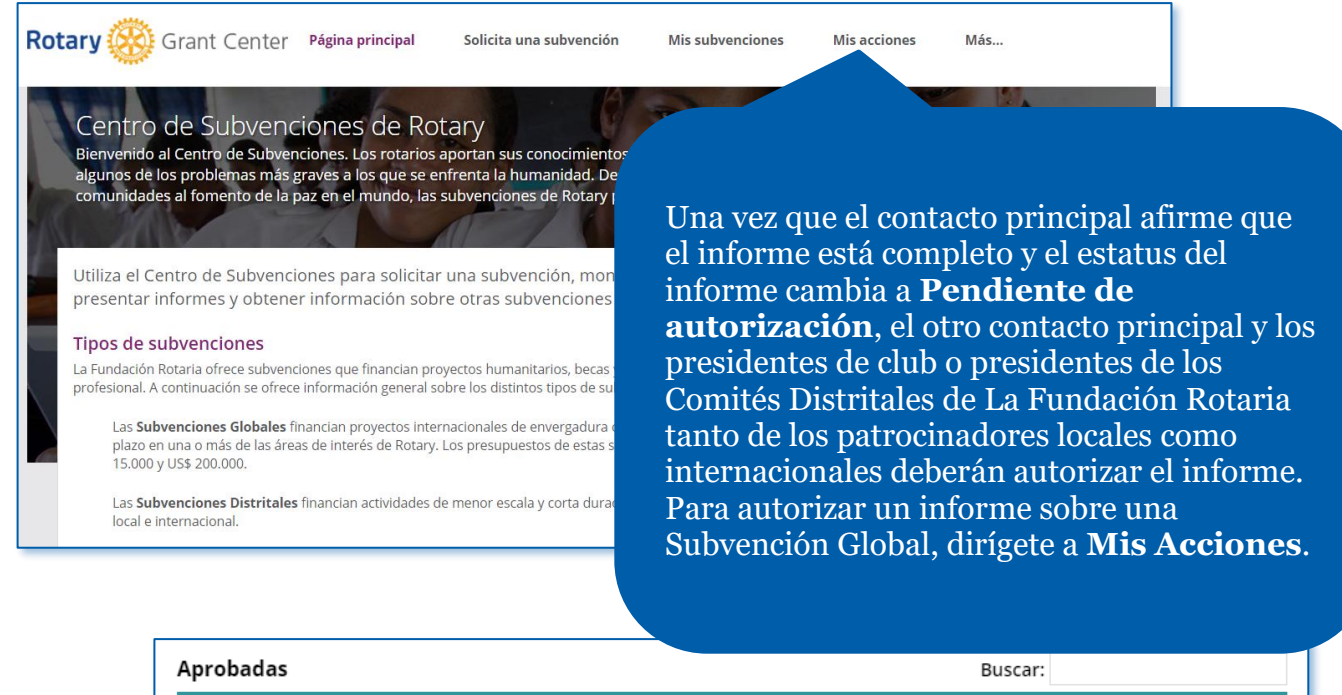

echa de Estado del Informe  $phación$  $\triangleq$ pago  $\triangleq$ pendiente  $\triangleq$ Dirígete a la sección **Aprobadas**. 7/2012 Abonada 13/01/2016 Cuando encuentres la subvención, haz clic en **Autorización del informe**. **O** Autorización del informe Luego haz clic en **Abrir**.

#### **AUTORIZACIONES**

#### Autorización

La autorización del informe de la subvención es el último paso antes de rem<br>ingresada en cada uno de los pasos y autoriza el informe más adelante. Dep autorizar el informe más de una vez.

Al bloquear el informe, se envió un correo electrónico a los líderes del club o En este paso podrás ver cuáles de ellos ya lo hicieron.

#### Patrocinador

Al autorizar el presente informe, dejo constancia de que, a p subvención se utilizaron conforme a la normativa estipincluida en este informe es fidedigna y exacta. Tod conservarán durante cinco años como mínip fuera necesaria una auditoría. Entiendo remitidos en relación con este info International. Declaro y garapaos los derechos : medias incluidas las der tor y tengo el nermiso nara a

✔ Autorizar

Revisa el contenido del informe, luego dirígete a la pestaña **Autorizaciones**. Haz clic en la casilla para certificar que el informe está completo y que contiene la información correcta. Luego haz clic en **Autorizar**. Cuando el autorizador final complete este paso, el estatus del informe cambiará a **Remitido**, y el personal de Rotary podrá visualizar que se encuentra listo para someterse a su evaluación.

# <span id="page-28-0"></span>Cómo solicitar una subvención distrital (exclusivamente para líderes distritales)

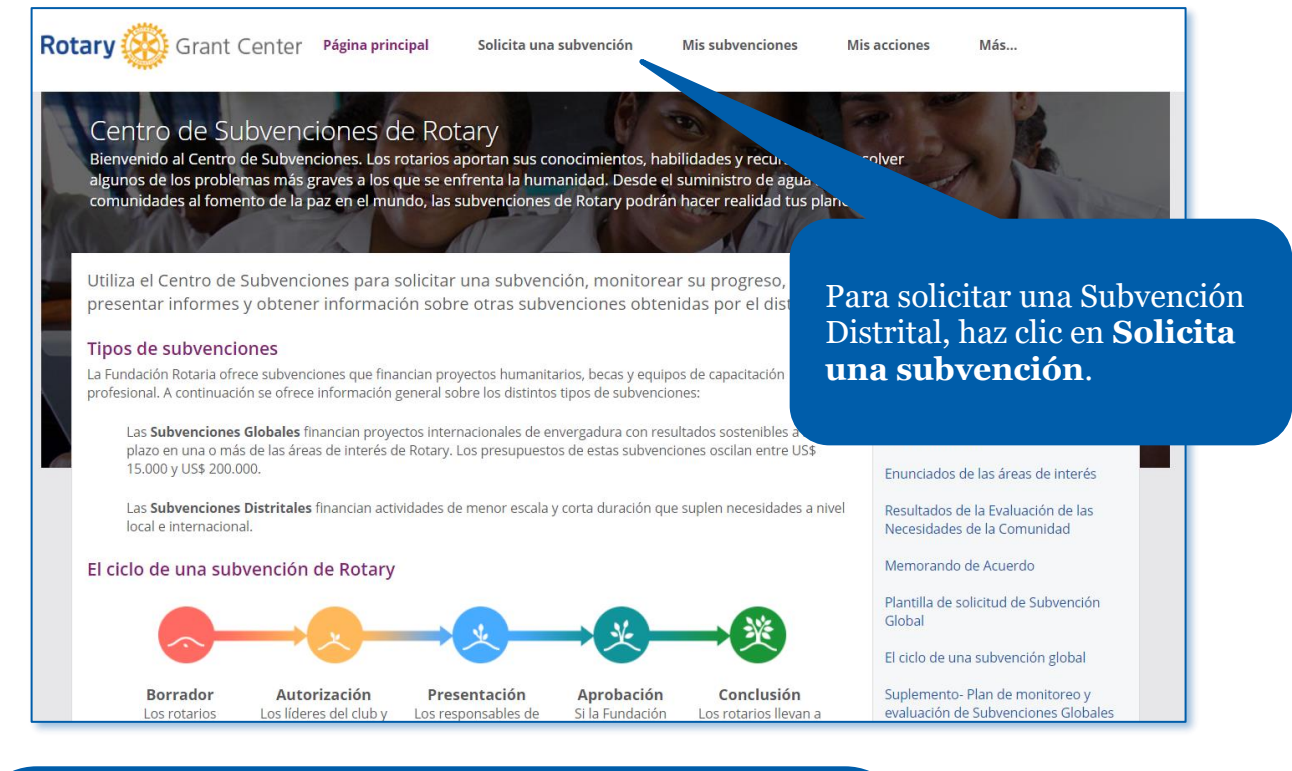

Solo los gobernadores de distrito, presidentes de Comités Distritales de La Fundación Rotaria y presidentes de Subcomités Distritales de Subvenciones pueden solicitar una subvención distrital. Por lo tanto, solo ellos tendrán disponible la opción Elige el tipo de subvención que deseas solicitar. Elige "Subvención distrital" en el menú desplegable y haz clic en el botón **Comencemos**.

#### Comienza la solicitud

Comienza la solicitud solo después de que proyecto y el distrito haya sido informado so clara y concisa. El funcionario regional de subve solicitud.

ito y sus colaboradores hayan finalizado el plan del dos necesarios. Responde a todas las preguntas de manera te asistirá si fuera necesario realizar algún cambio en la

Elige el tipo de subvención que deseas solicitar: Subvención Distrital [2017/2018] Comencemos

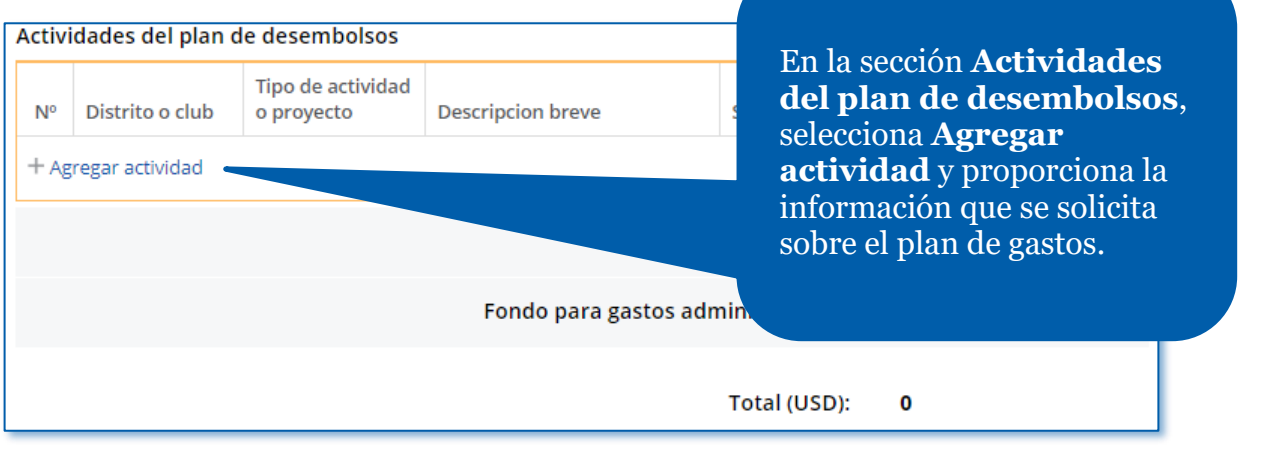

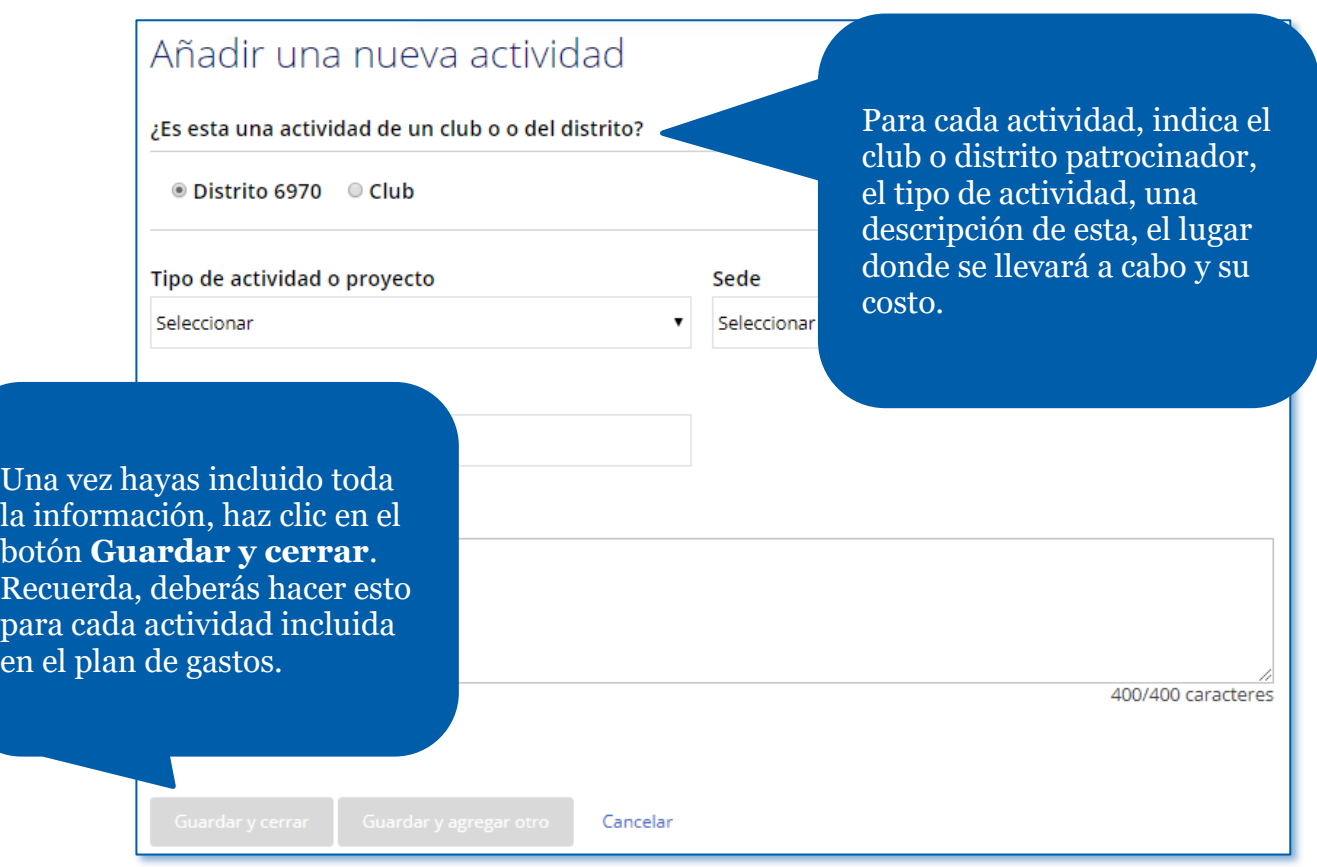

Datos bancarios

Ingresa la información de la cuenta bancar Distrital. La Fundación Rotaria depositará dichos 10. actividades de la subvención desde ella. Al menos dos rotan

 $\bullet$  Debes completar una acción  $\bullet$ <br>Responde a las preguntas o completa las secciones que se resaltan a continuación

Titular de la cuenta

Ubicación de la cuenta bancaria

--Seleccionar--

En la sección **Datos bancarios**, ingresa el nombre de la cuenta y selecciona el país de la cuenta bancaria del distrito. Luego de esto, aparecerán líneas adicionales. Indica toda la información que se solicite sobre la cuenta bancaria.

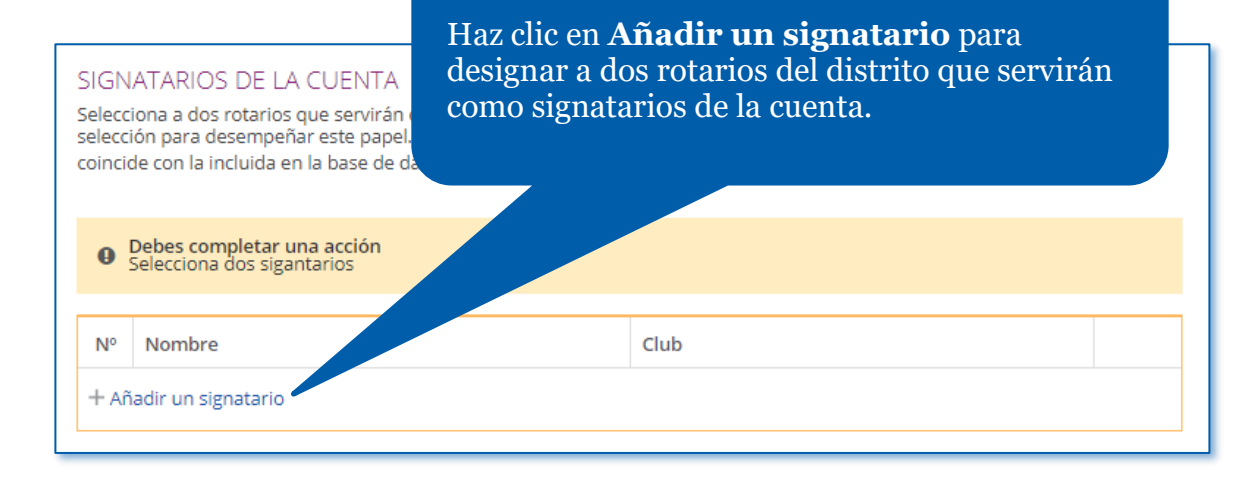

## Finalizar y enviar a la Fundación

Repaso y bloqueo de la solicitud

#### Ahora que has completados estos dos pasos, es hora de c

#### Repaso

Repasa todas las respuestas de la solicitud para aseg<br>facilitar tu labor, descarga una versión de la solicitud respuestas.

#### Bloqueo de la solicitud

Tras repasar la solicitud, bloquéala. Esto cambiará su es impedirá que puedan modificarse tus respuestas.

Cuando hayas completado los pasos mencionados anteriormente, estarás listo para **Repasar y bloquear** la solicitud.

#### **Autorizaciones**

Tanto tú como las personas encargadas de aj

#### Bloqueo de la solicitud

Al bloquear la solicitud, su estatus p autorizarla no podrán modificarla. solicitándoles que lo hagan. Una ve para que el personal proceda a eva

Si fuera necesario realizar algún caj autorizar la solicitud deberán des

**A** Bloquear la solicitud

Tras repasar la solicitud, haz clic en **Bloquear la solicitud**. Esto cambiará su estatus de **Borrador** a **Pendiente de autorización** por lo que ya no podrás modificarla.

encargadas de orreo electrónico lación Rotaria

ncargadas de

#### Autorizaciones

#### **TUS AUTORIZACIONES**

Autorización

La autorización de la solicitud es el último ( información ingresada en cada paso y prop

En la sección **Autorizaciones**, los líderes distritales autorizarán la solicitud.

pasa la

<u>ඉ</u>

#### Autorización del líder distrital

Acuerdo de Subvención Distrital

Este Acuerdo de Subvención Distrital (Acue Internacional (LFR) y el Distrito. En contrap Rotaria (Subvención), el Distrito acepta las

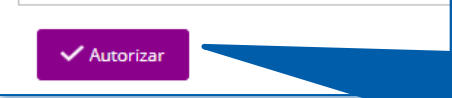

Una vez hayas leído el texto del acuerdo, haz clic en **Autorizar**. Una vez autorices la solicitud, se enviará una notificación por correo electrónico a los demás líderes distritales que también deban autorizar la solicitud.

<span id="page-32-0"></span>Cómo solicitar cambios a un plan de gastos de subvenciones distritales (exclusivamente para líderes distritales)

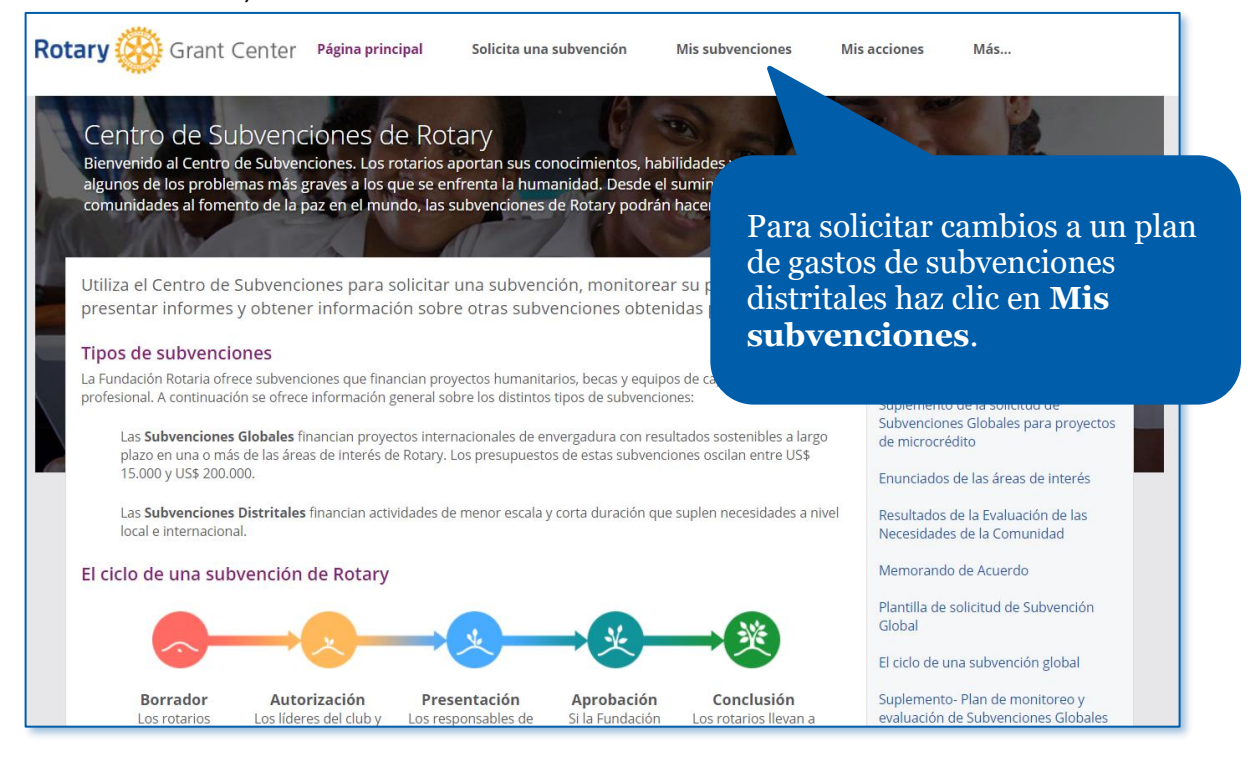

Dirígete a la sección subvenciones **Aprobadas** para ver todas las subvenciones aprobadas en las que estás involucrado. Si lo prefieres, puedes utilizar el recuadro **Buscar** para ingresar el número de la subvención que quieres ver.

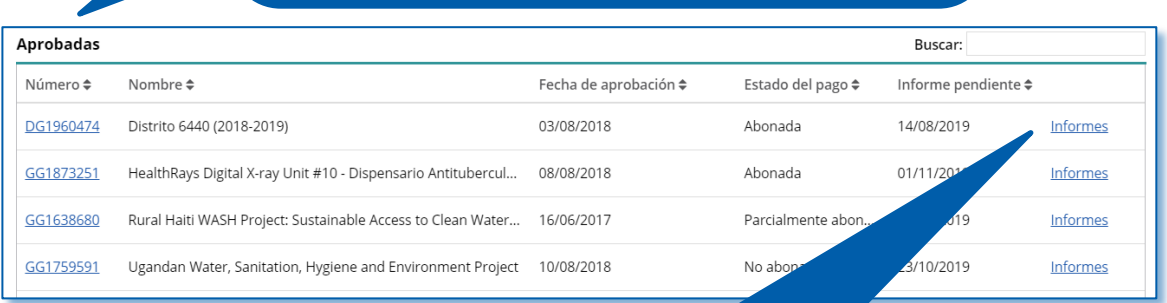

Una vez que encuentres la subvención, haz clic en **Informes**.

#### **Nuevos gastos**

Todas las nuevas actividades de gasto que usted ingrese apared para su revisión. Una vez revisadas, dichas actividades serán tra sobre lo que ha gastado.

Usa la sección **Nuevos gastos** para agregar elementos que no figuraban en tu plan de gastos original. Para agregar una nueva actividad, haz clic en **Agregar actividad**

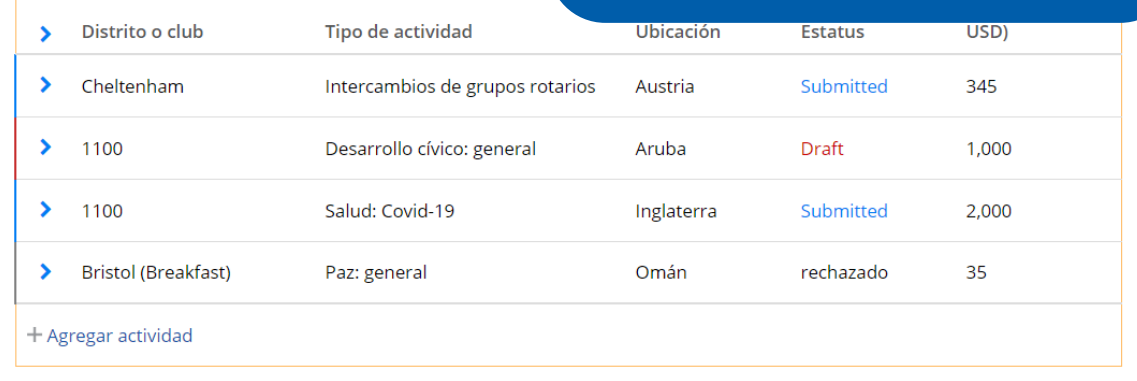

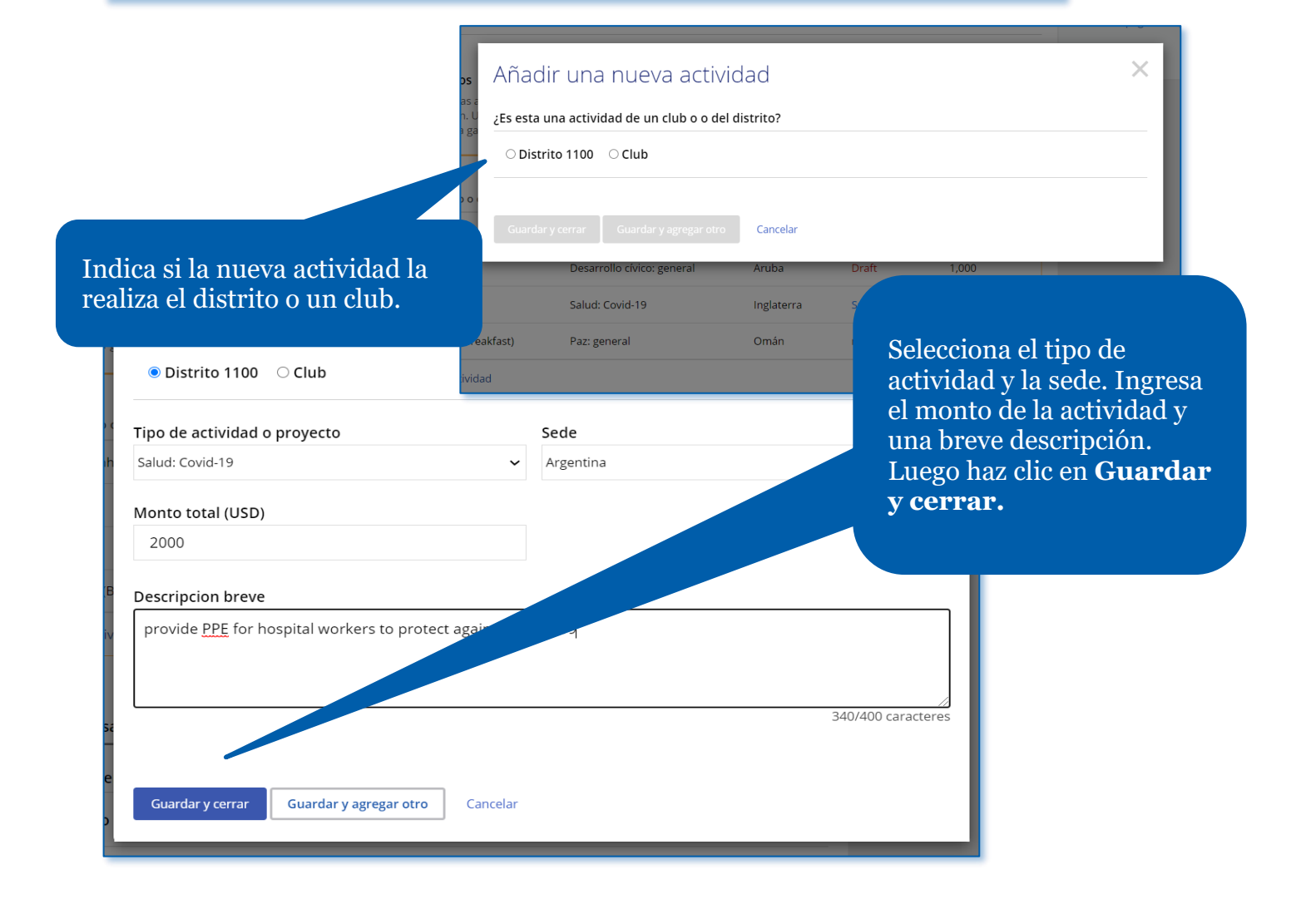

#### **Nuevos gastos**

Todas las nuevas actividades de gasto que usted ingrese aparecerán en estatu para su revisión. Una vez revisadas, dichas actividades serán trasladadas a "ga sobre lo que ha gastado.

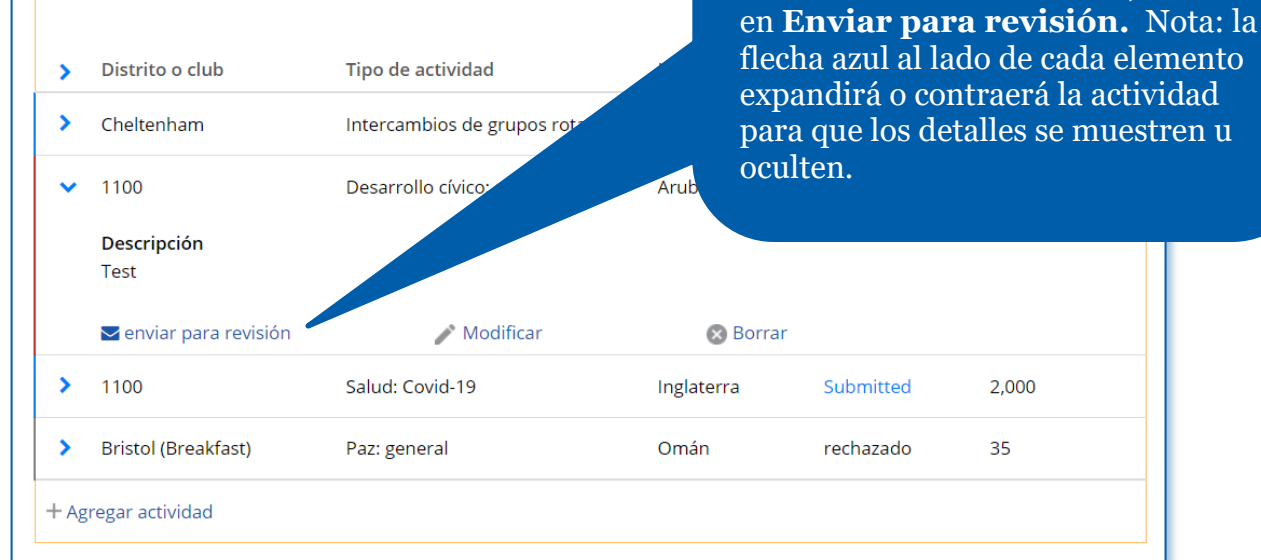

Después de que se haya enviado el Nuevo elemento para su revision, su estado figurará como **Submitted (Enviado)**, y el personal de Rotary podrá revisar el Nuevo elemento.

Después de guardar la nueva actividad, volverás a la página del informe. Si fuera necesario, podrás modificar o borrar esta nueva

actividad. Cuando termines, haz clic

lestren u

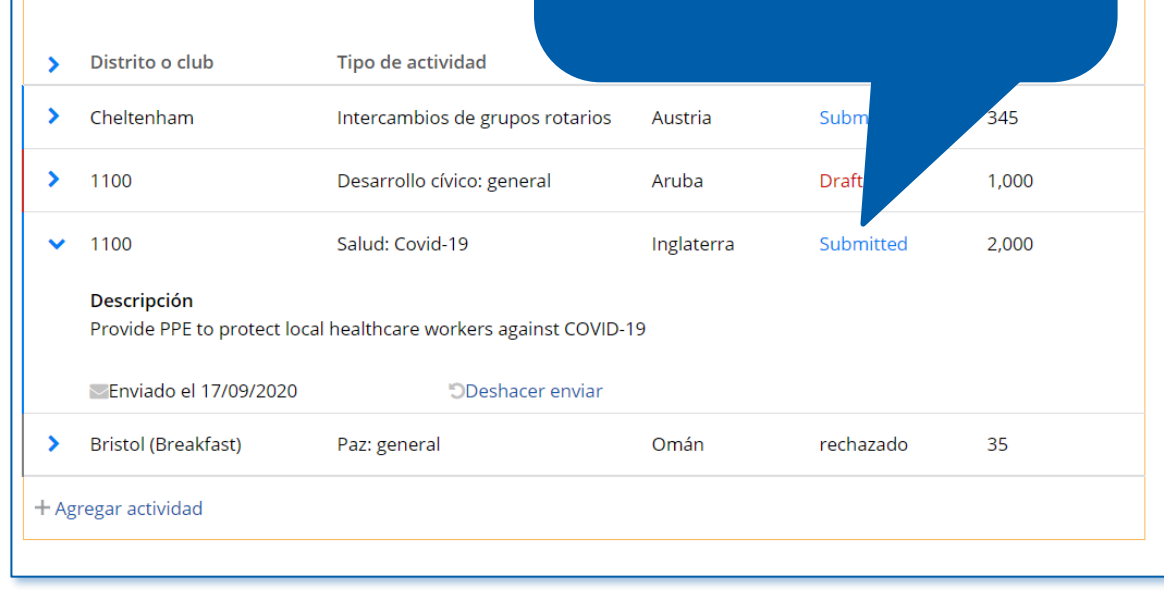

Cómo utilizar el Centro de Subvenciones (agosto de 2023) 35

**Nuevos gastos** 

sobre lo que ha gastado.

Todas las nuevas actividades de gasto que usted ingrese apa

para su revisión. Una vez revisadas, dichas actividades serán

in<br>ar

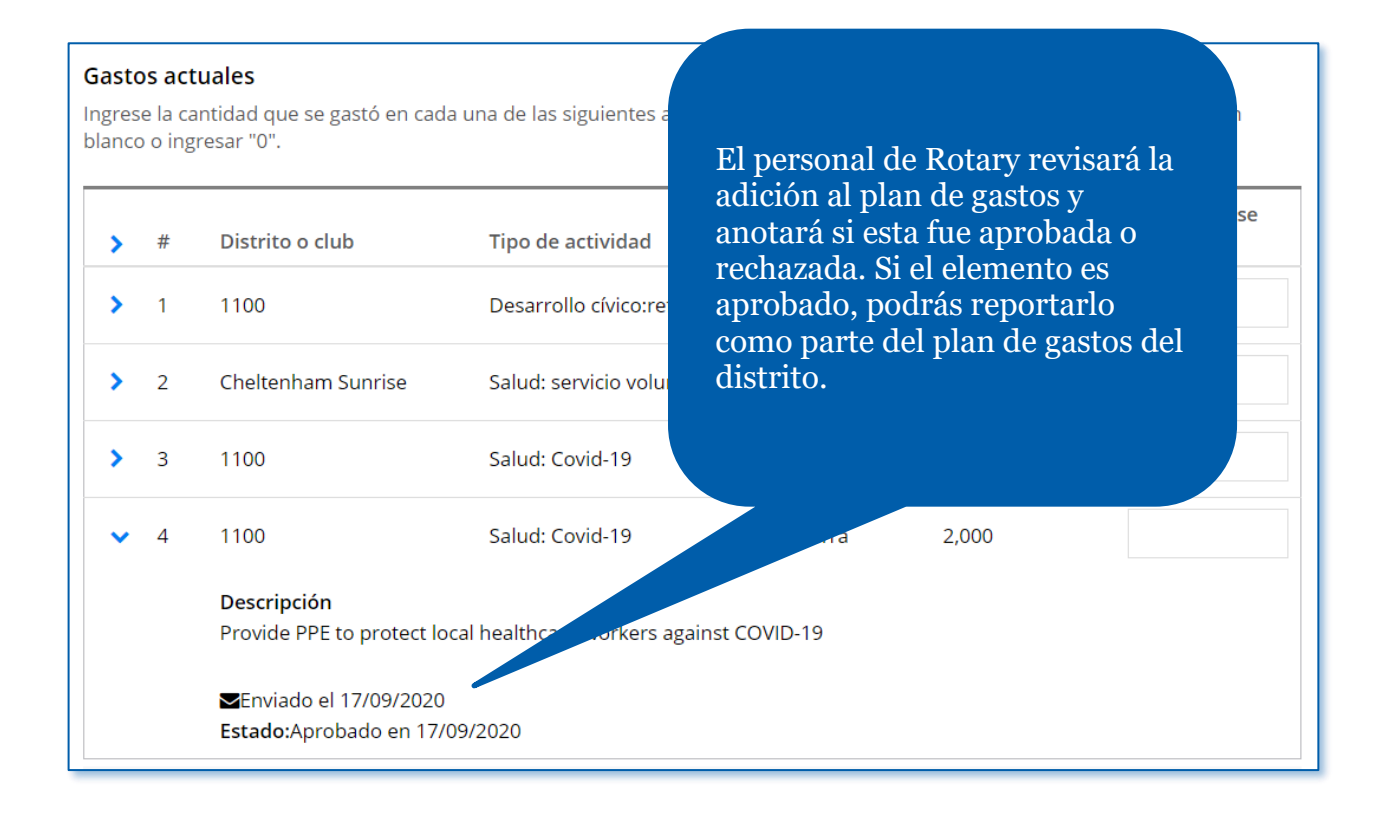

<span id="page-36-0"></span>Cómo presentar un informe sobre una subvención distrital (exclusivamente para líderes distritales)

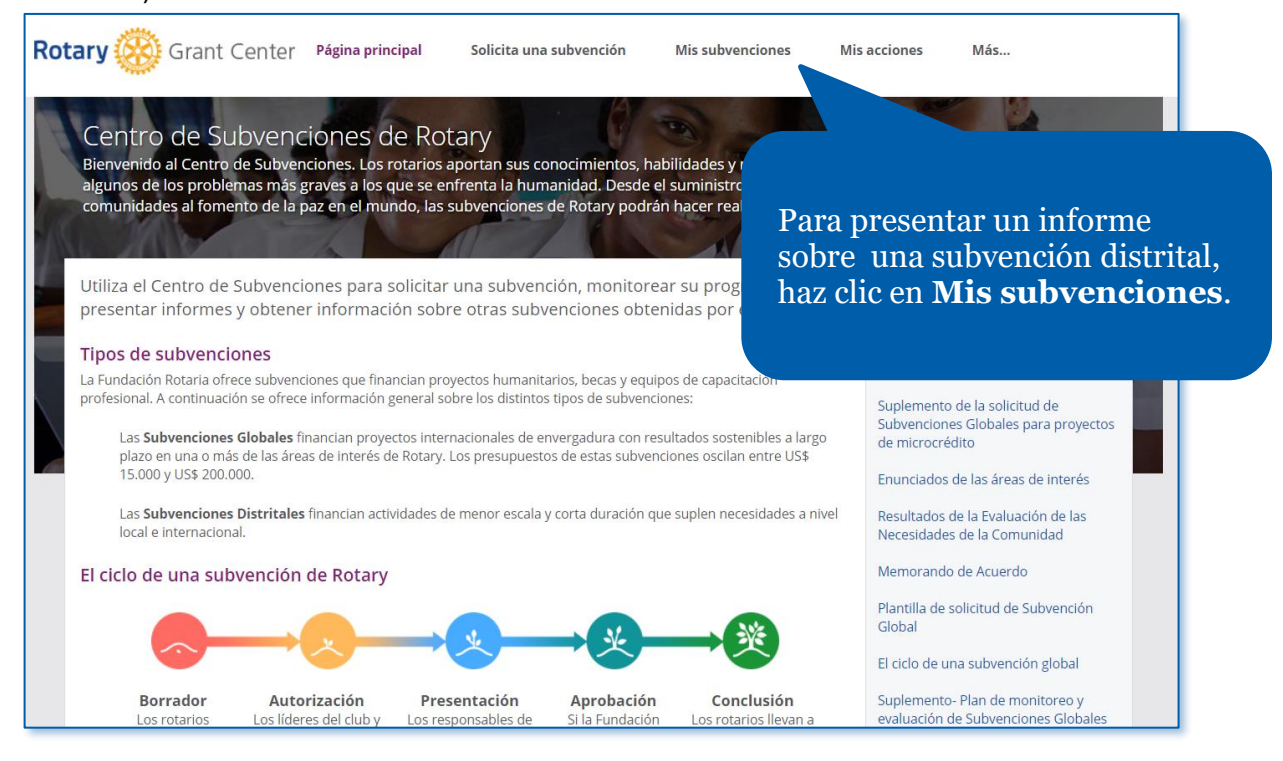

Dirígete a la sección subvenciones **Aprobadas** para ver todas las subvenciones aprobadas en las que estás involucrado. Si lo prefieres, puedes utilizar el recuadro **Buscar** para ingresar el número de la subvención que quieres ver.

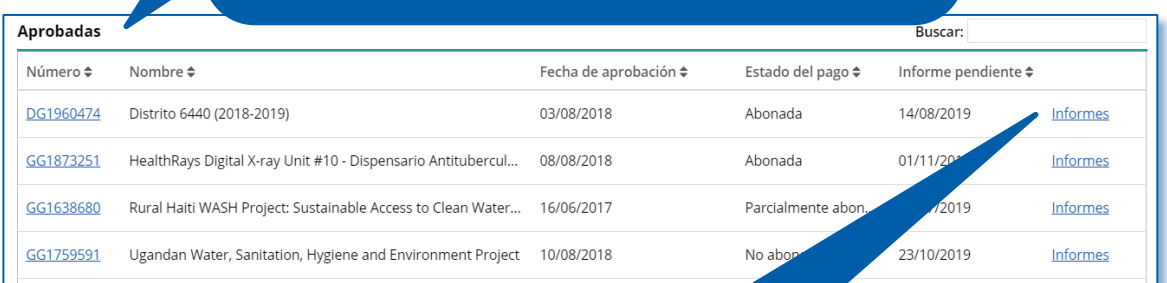

Una vez que encuentres la subvención, haz clic en **Informes**.

#### DG2197978 Actualiza la tabla con el monto que se gastó en cada actividad.Presentación de informes de subvenciones distritales Esta página le permite informar sobre todos los fondos que utilizó para su subvención distrital, así como informar actividades de la subvención, y los fondos que devuelve a su Fondo Distrital Designado (FDD). Todas las cantidades deben ser reportadas en dólares estadounidenses. VEORME Monto de la subvención distrital 2020-21 **TIMO ACCESO** 20,120 USD 7/09/2020 Imprimir el informe en formato **Gastos actuales** Ingrese la cantidad que se gastó en cada una de las siguientes actividades. Si no se gastaron fondos, puede dejar el ca **O** Recursos blanco o ingresar "0" Estamos a tu disposición para responder a tus consultas sobre las subvenciones y Monto que se Monto que se apoyarte durante todo el proceso.  $#$ Distrito o club Tipo de actividad Ubicación planificó  $\rightarrow$ gastó Cómo utilizar el Centro de subvenciones  $\rightarrow$  $\overline{1}$ 1100 Desarrollo cívico:refacción Samoa estadou... 20,120 9000 Sea un Líder: Comité Distrital de La Fundación Rotaria  $\blacktriangleright$ Cheltenham Sunrise Salud: servicio voluntario Azerbaiján  $\overline{2}$ 456 Devolución de saldos a La Fundación Rotaria  $\overline{3}$ 1100 Salud: Covid-19 Brasil 2,000

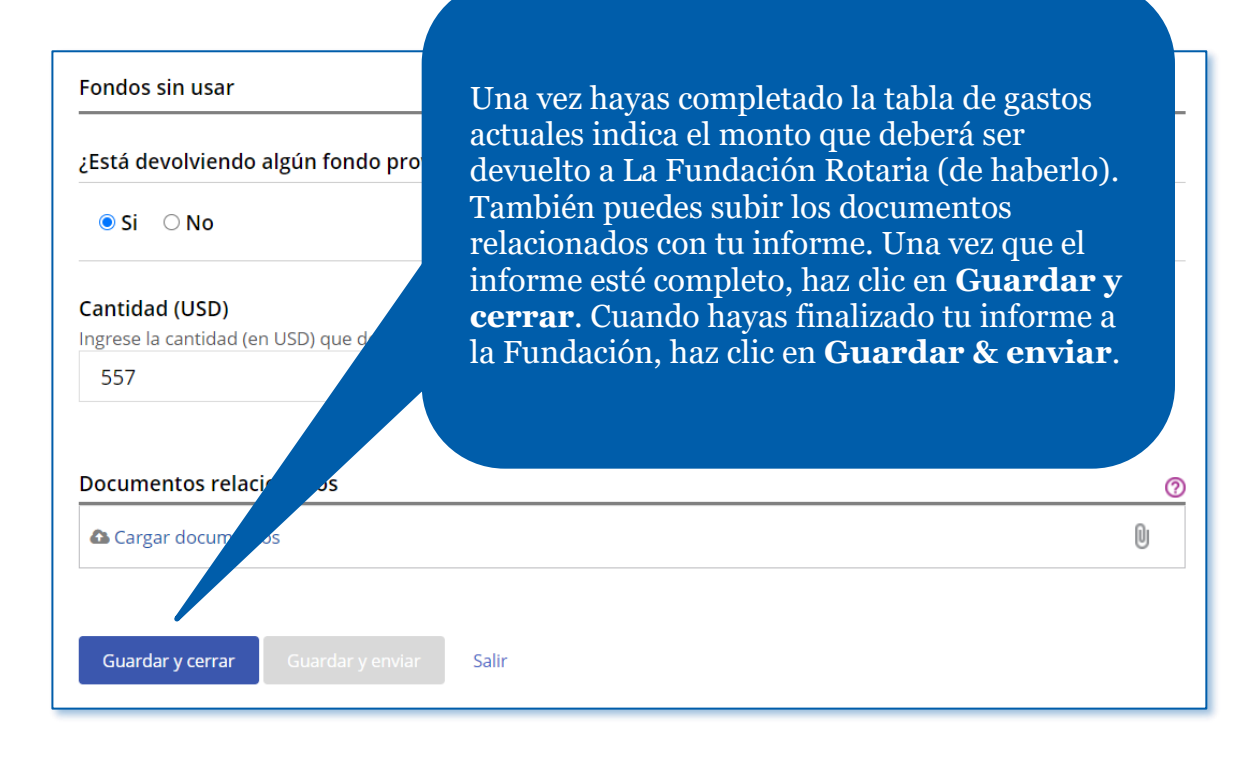